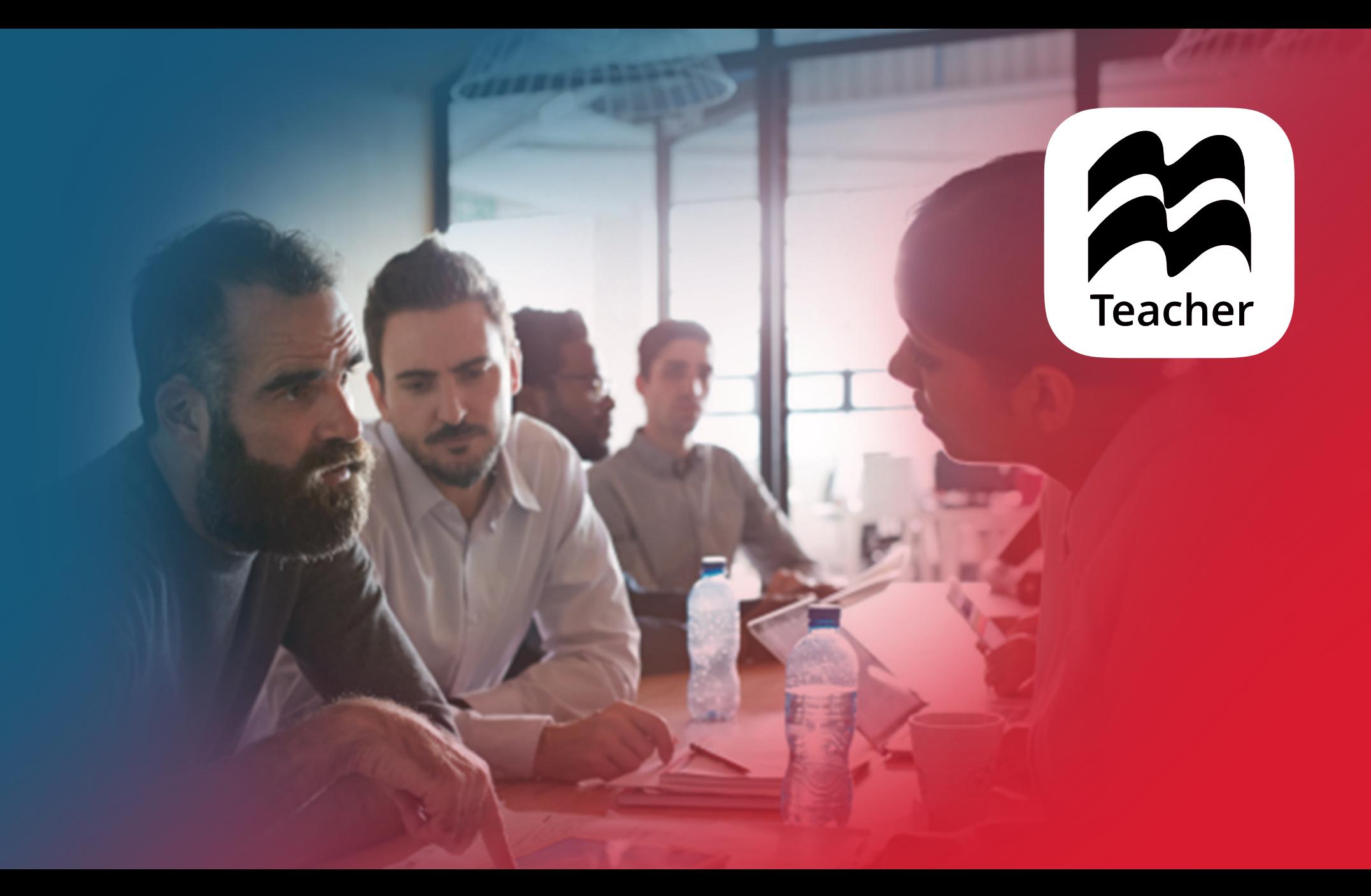

## MACMILLAN EDUCATION TEACHER APP USER GUIDE

#### **CONTENTS**

- [SYSTEM REQUIREMENTS](#page-2-0)
- [GETTING STARTED](#page-3-0)
- [REGISTERING](#page-3-0)
- [ACCESSING THE APP](#page-4-0)
- [OPENING THE APP](#page-5-0)
- [TRYING THE APP](#page-5-0)
- TEACHER'S MENU
- [COURSES](#page-7-0)
- [CLASSES](#page-7-0)
- [ADDING A CLASS](#page-8-0)
- [ADDING STUDENTS TO YOUR CLASS](#page-9-0)
- [GETTING STUDENTS TO ADD THEMSELVES TO YOUR CLASS](#page-11-0)
- [COPYING STUDENTS FROM A PREVIOUS CLASS](#page-12-0)
- [MANAGING AN EXISTING CLASS](#page-13-0)
- [ASSIGNING HOMEWORK](#page-14-0)
- ASSIGNING ACTIVE HOMEWORK TO NEW STUDENTS
- [EDITING HOMEWORK](#page-17-0)
- [ADDING AND REMOVING ACTIVITIES FROM AN ACTIVE HOMEWORK](#page-19-0)
- [DELETING HOMEWORK](#page-20-0)
- [I](#page-21-0)NCLUDING HYPERLINKS IN YOUR MESSAGES
- [STUDENT'S BOOK](#page-22-0)
- [DOWNLOADING CONTENT](#page-23-0)
- [BOOK TOOLS](#page-24-0)
- [LESSON PATH](#page-25-0)
- [INTERACTIVE ACTIVITIES AND QUICK LINKS](#page-26-0)
- [STUDENT'S DIGITAL ONLY CONTENT](#page-27-0)
- [PROGRESS TRACKER](#page-28-0)
- MONITORING YOUR STUDENTS' PROGRESS
- [VIEWING YOUR STUDENTS ANSWERS](#page-30-0)
- [S](#page-31-0)ETTING UP AN ONLINE LESSO[N](#page-28-0)
- [GRADING ACTIVITIES](#page-34-0)
- [TEACHER'S RESOURCE CENTRE](#page-36-0)
- [TEST GENERATOR](#page-37-0)
- [USEFUL LINKS](#page-38-0)

## SYSTEM REQUIREMENTS

<span id="page-2-0"></span>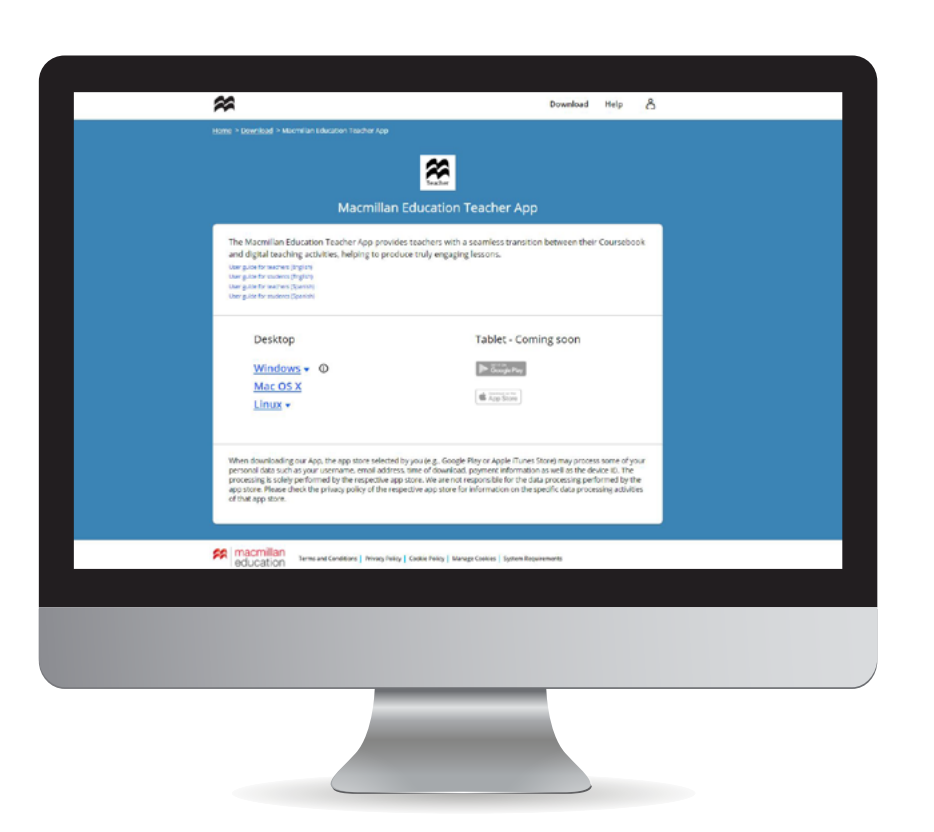

#### SYSTEM REQUIREMENTS FOR YOUR DESKTOP DEVICE

Internet connection required on first use.

- Windows: 8.1, 10; Browser: IE 11, Edge / Firefox / Chrome.
- Apple Macintosh: 10.12, 10.13, 10.14
- Linux: (Ubuntu) 16.04, 18.04 (64-bit and 32-bit); Debian 8 (64-bit and 32-bit); Browser: Firefox / Chrome.
- CPU Speed (equivalent): Any 2GHz dual core processor.
- RAM: 4GB; Local storage: 4GB\*.
- Sound and graphic cards for playback of audio and video files.
- *\* We recommend a minimum of 4GB RAM for optimal performance.*
- *\* Please note that content size will depend on your course.*
- *\* Please note that this information is correct at the time of printing. Please go [here](https://www.macmillaneducationeverywhere.com/system-requirements) for the most up to date system requirements.*

### <span id="page-3-0"></span>GETTING STARTED THE REGISTERING

Teacher access codes for Macmillan courses on the Macmillan Education Teacher App can be found on the inside cover of your Teacher's Book or are provided by email through your local Macmillan office.

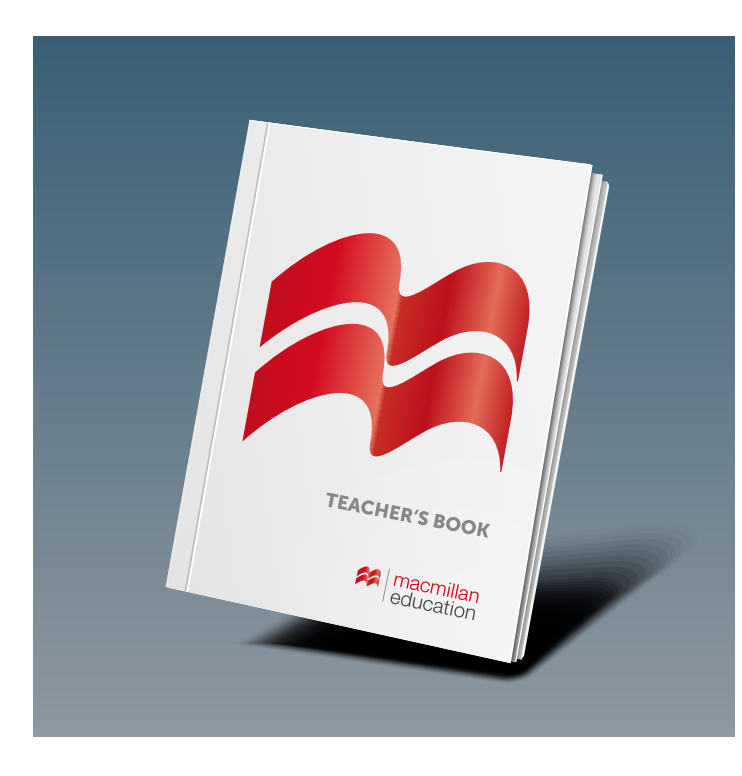

When you have your access code go to: www.macmillaneducationeverywhere.com to register your account.

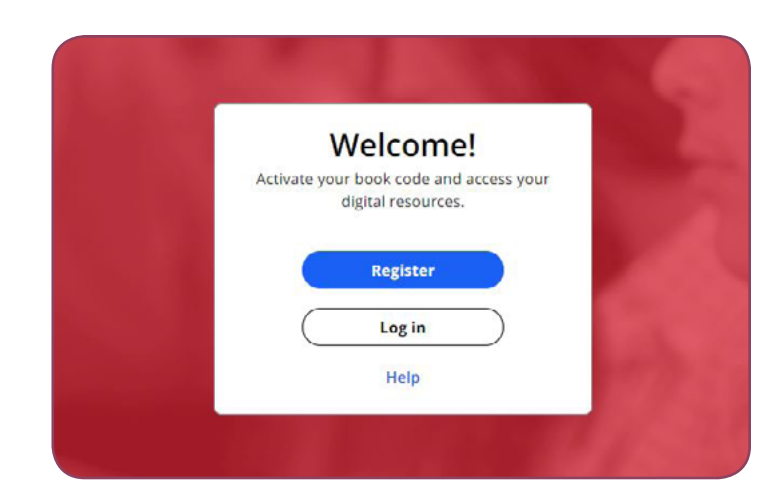

- Click on Register. 1.
- Enter your details and click on Register. 2.
- Click on Go to My Bookshelf and select Activate Code. 3.
- Enter your access code and click on **Activate Code**. 4.

You will then be able to see your content on My Bookshelf.

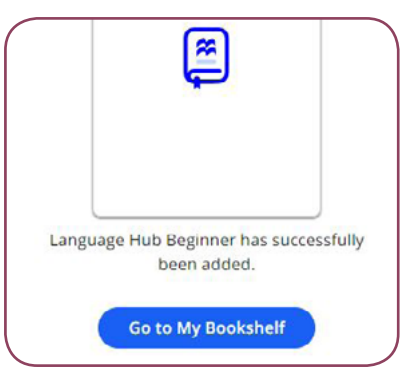

### ACCESSING THE APP

<span id="page-4-0"></span>You are now ready to access the app. To do this, click on the course title.

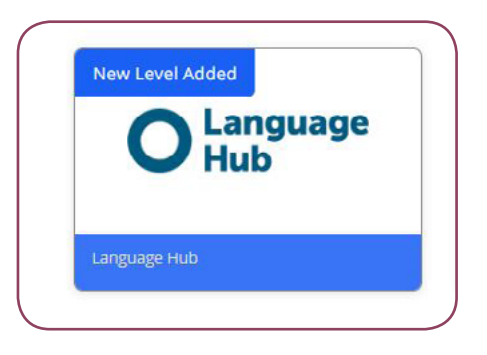

- Click on View and select your operating system to download the app directly to your device. 1.
- Click on View to access the Macmillan Education Teacher app on the browser or **Download** to install it on your device. 2.

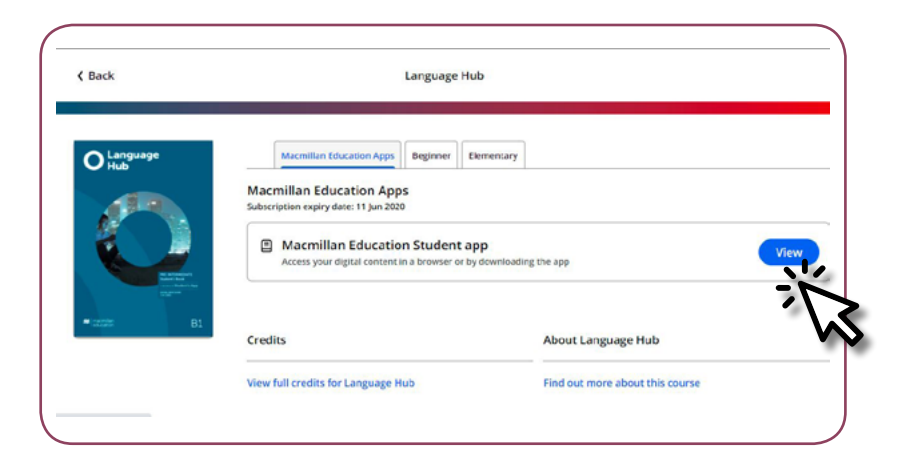

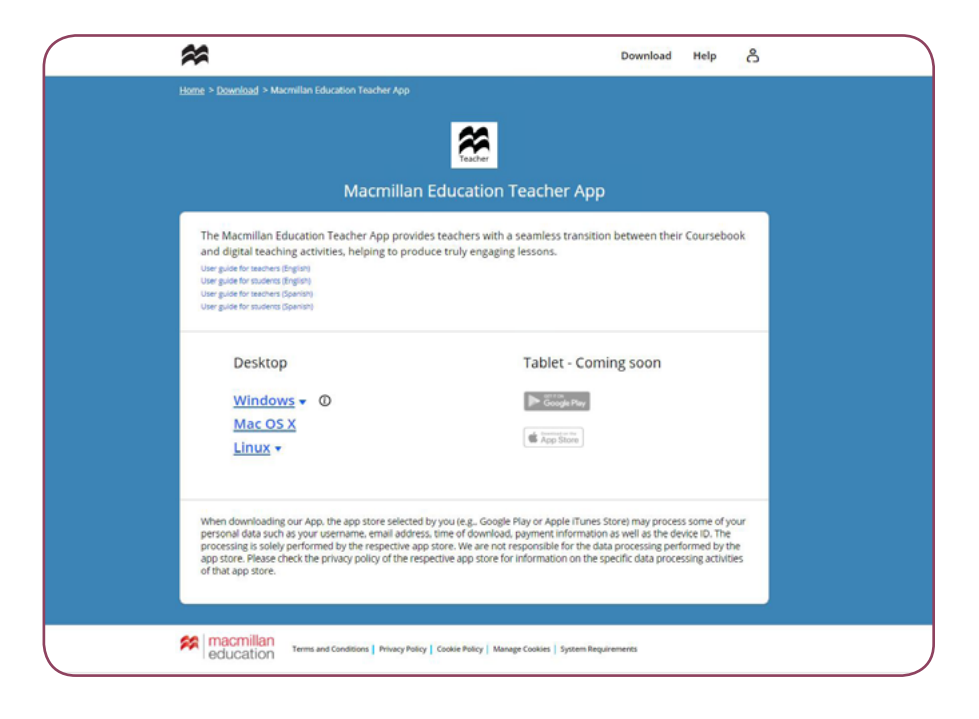

- For Windows, Mac and Linux you need to open the Zip file you have downloaded. Then double-click on the installer file and follow the on-screen instructions to install the app. 3.
- For Windows you need to select the 32 or 64-bit download. If you do not know your system configuration you can check this by going to your device settings and then About. Go to our support site **[here](https://sforce.co/2KuiNSC)** for more information on how to check this. 4.
- Now find the Teacher's app on your device and open it to get started. 5.

• Open the app and log in with your username and password.

*Please note: if you wish to stay logged in on the device you are using click Keep me logged in.* 

*\* We do not recommend this if you are using a shared or public device.*

<span id="page-5-0"></span>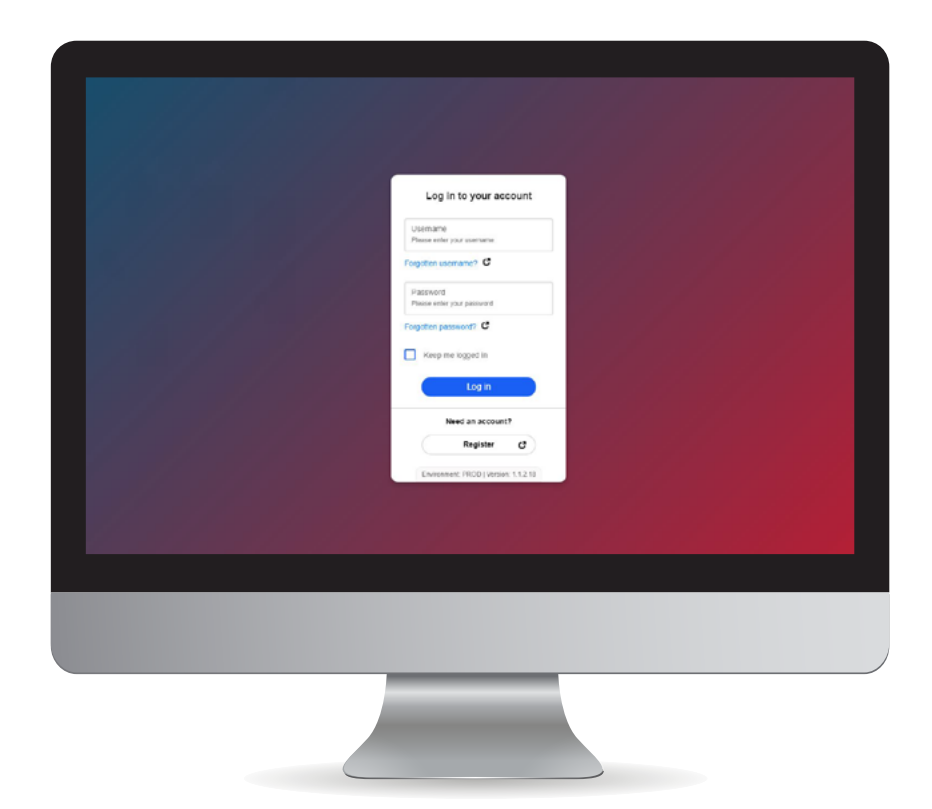

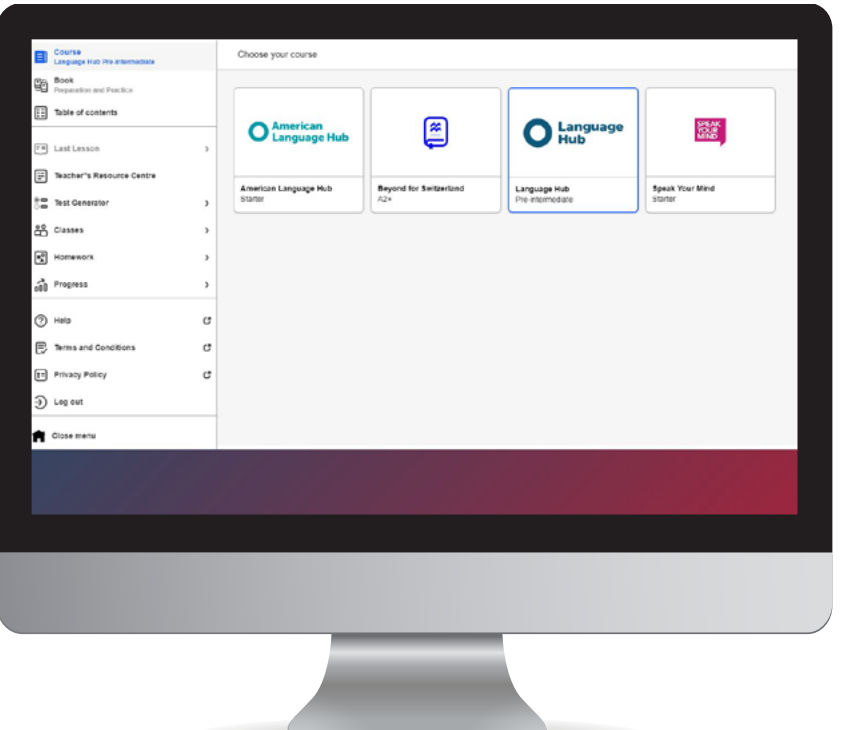

### TEACHER'S MENU

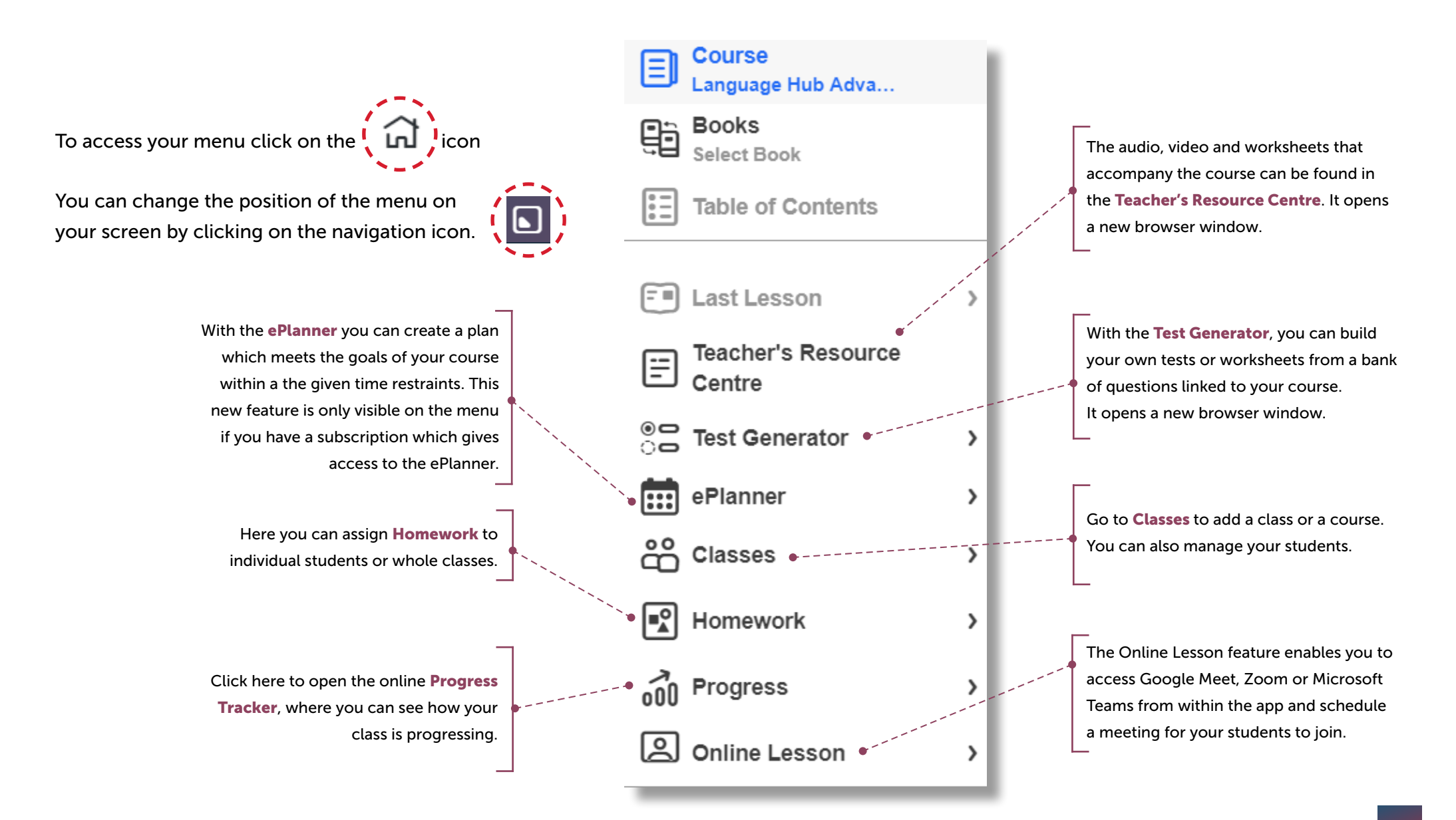

#### <span id="page-7-0"></span>COURSES CLASSES

• Click on the course name to access the course components.

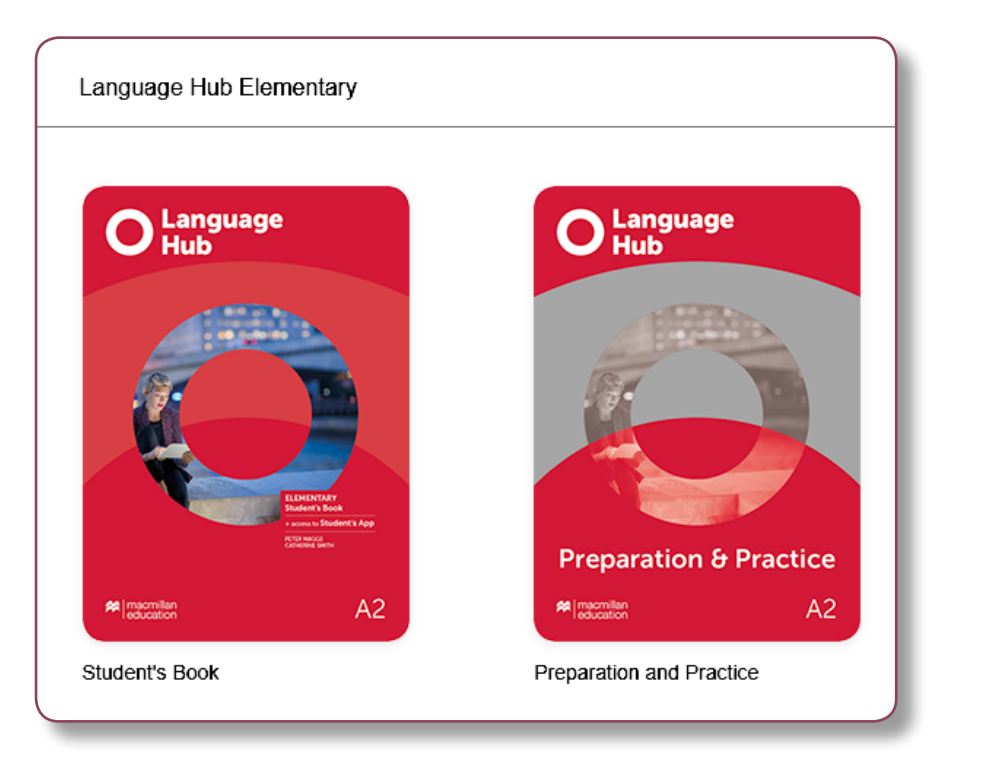

You can create and manage your classes via the **Classes** icon on the teacher's menu. This will open as a new window within the app.

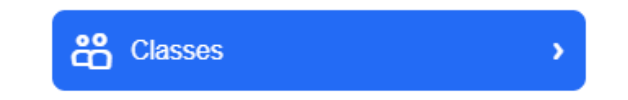

*Please note: you need to create a class in order to view your student's progress.*

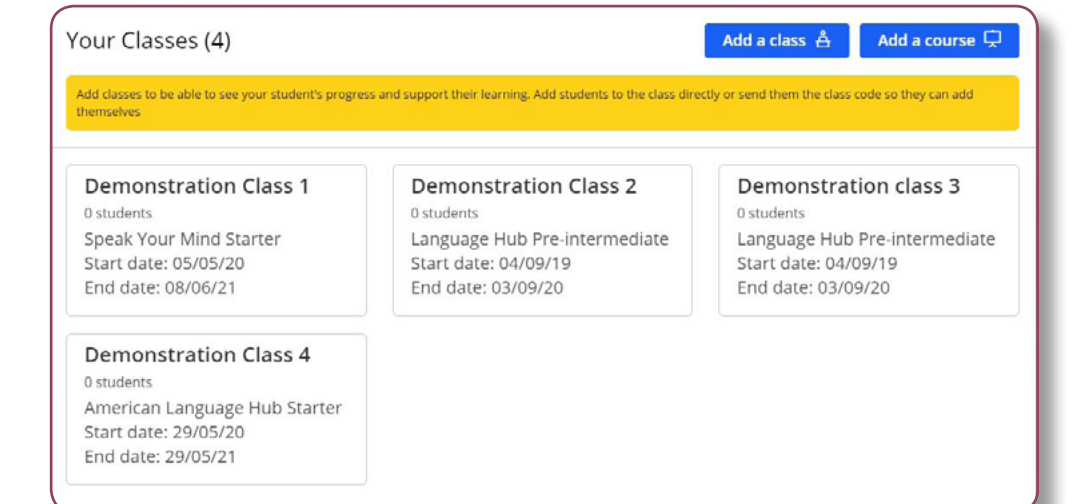

### ADDING A CLASS

- <span id="page-8-0"></span>Type your class name in the box. 1.
- Then choose the course your class will be using from the dropdown menu. 2.
- When you have finished, click Next. 3.
- \* *Please note that you can select more than one course.*

The first time you set up a class you will have the option to add your students manually or share the class password with your students so that they can join the class themselves, as you will see on the following pages.

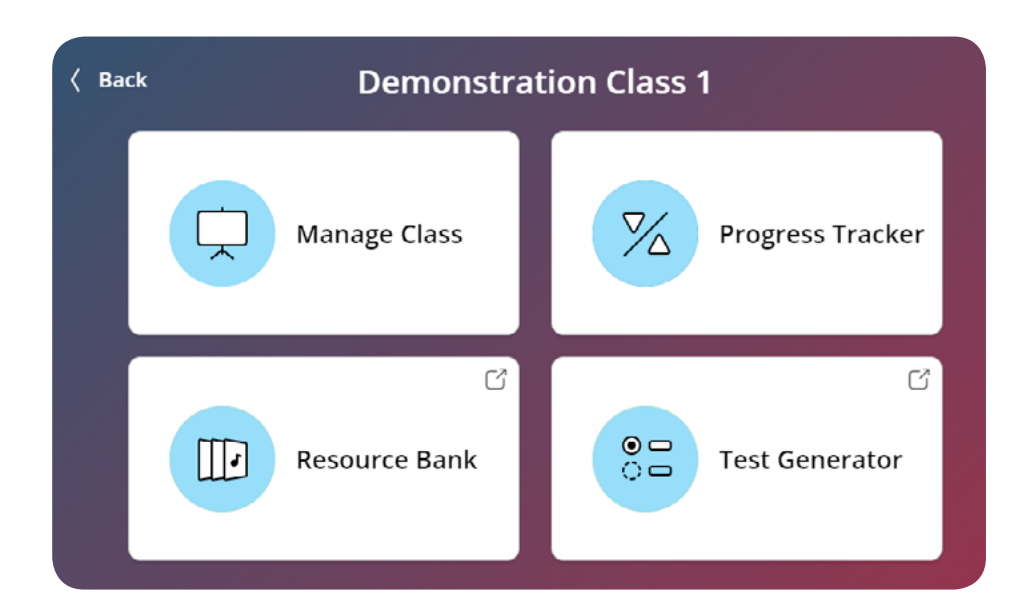

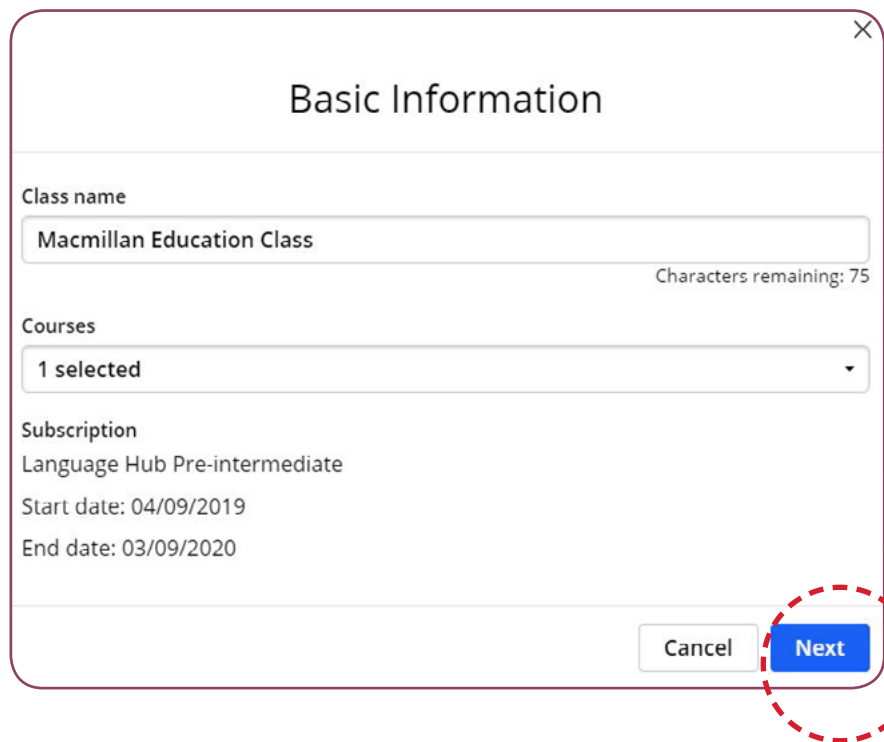

## ADDING STUDENTS TO YOUR CLASS

<span id="page-9-0"></span>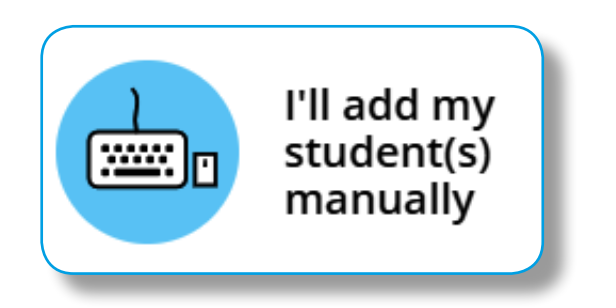

- **1.** Type your student's **First name, Last name** and **Contact email** into the fields.
- 2. Click the  $\blacksquare$  sign after each student.
- 3. Agree to the terms of use for institutions. 3.
- Click **Next** to continue. 4.

If you have a large number of students, you can add them to your class in bulk, as you will see on the next page.

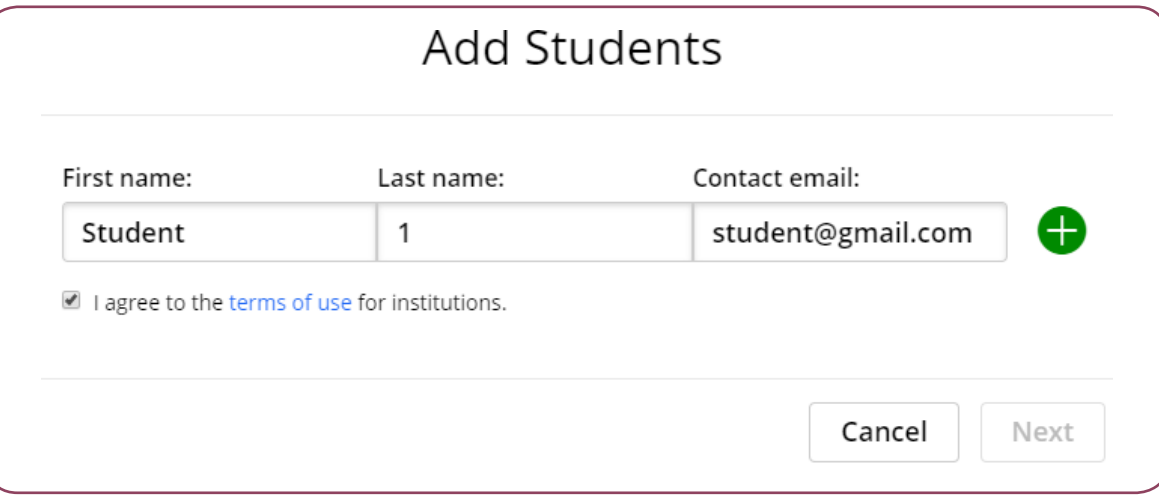

### ADDING STUDENTS TO YOUR CLASS

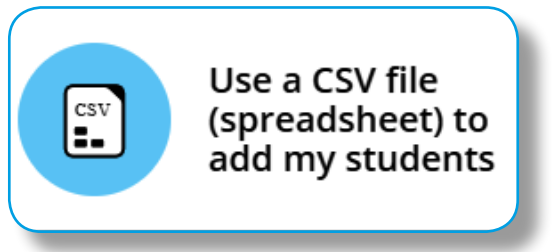

#### Click Use a CSV file (spreadsheet) to add my students. 1.

2. Open a CSV file in Excel and enter your students' first name, last name and contact email address in the required format. 2.

#### Click Okay, I've checked the format! 3.

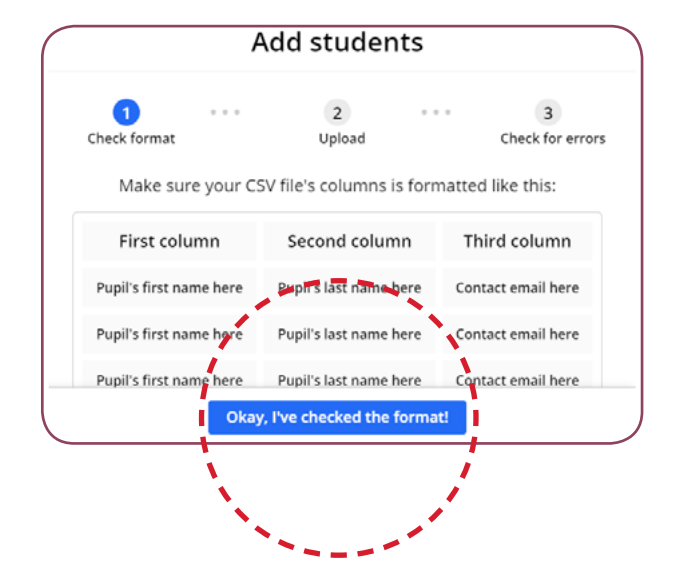

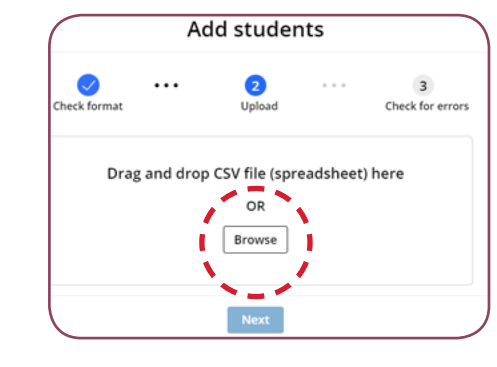

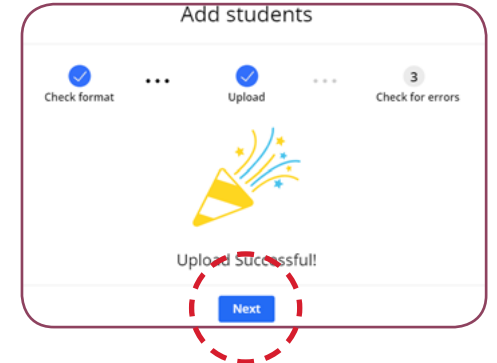

#### Click **Browse** and upload the CSV file. 4.

Click **Next** to finish. 5.

### <span id="page-11-0"></span>GETTING STUDENTS TO ADD THEMSELVES TO YOUR CLASS

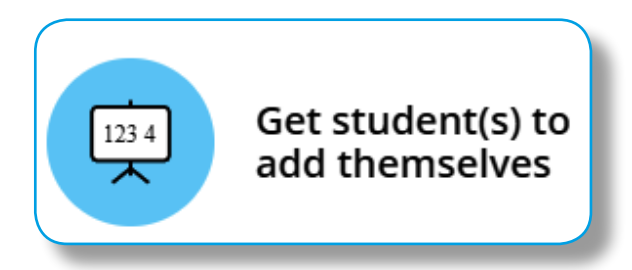

Instead of manually adding students to your class they can join your class from the Macmillan Education Student App. This is the recommended option when students already have a Macmillan account or when they prefer to register themselves.

In order for your students to join your class, you first need to generate a class code.

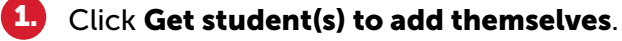

- The app will generate a class code.
- Send the code to your students so they can join the class by clicking on **Join a class**.

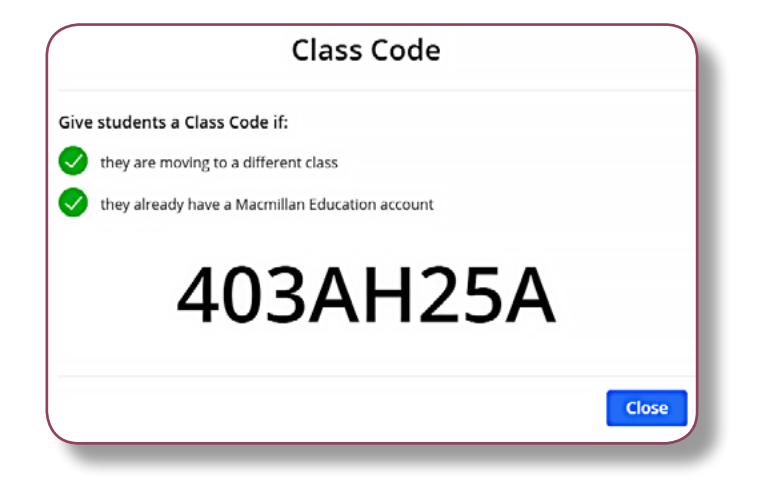

2.

3.

# COPYING STUDENTS FROM A PREVIOUS CLASS

<span id="page-12-0"></span>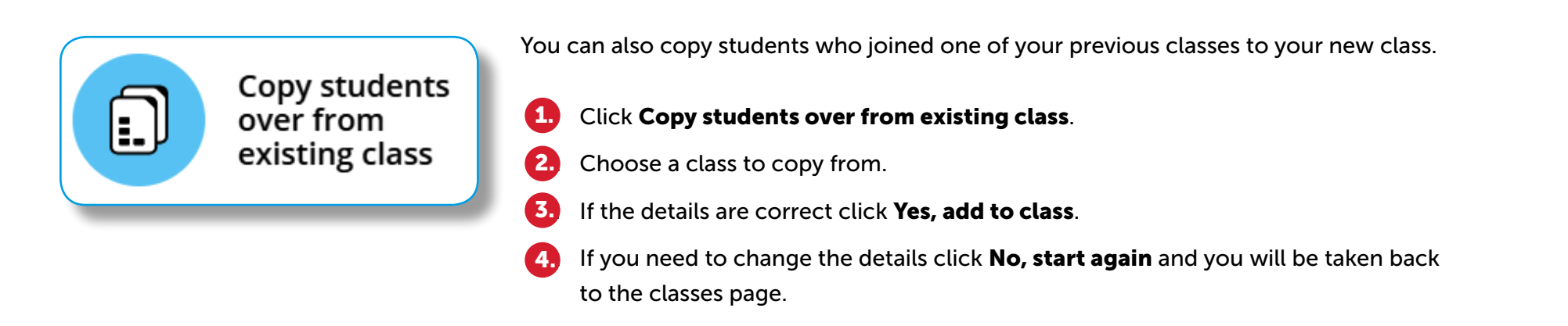

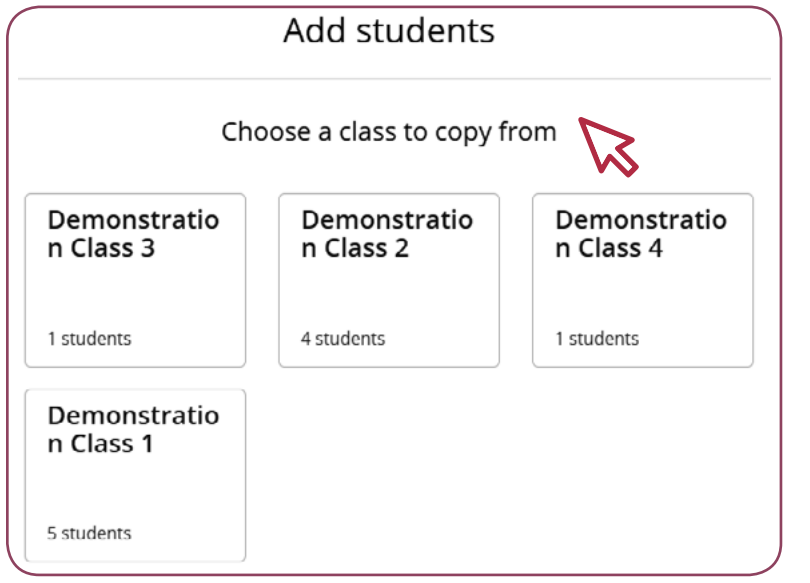

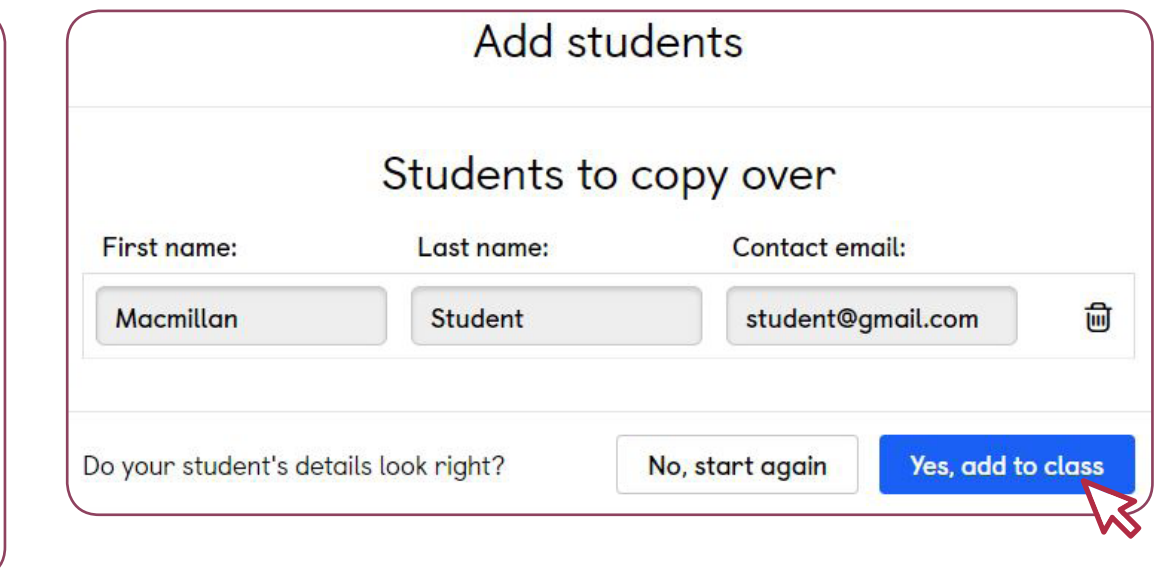

# MANAGING AN EXISTING CLASS

#### <span id="page-13-0"></span>Go to Classes from the teacher's homepage. 1.

Click on the class name and you will be taken to a new window within the app. 2.

From the class page you can:

- Edit the class name.
- Add and remove students from the class.
- Delete the class.
- Generate new passwords for your students.

*Tip: You can either generate the password for individual students or the whole class. Please note that doing it for the whole class will generate new passwords for everyone in that class.*

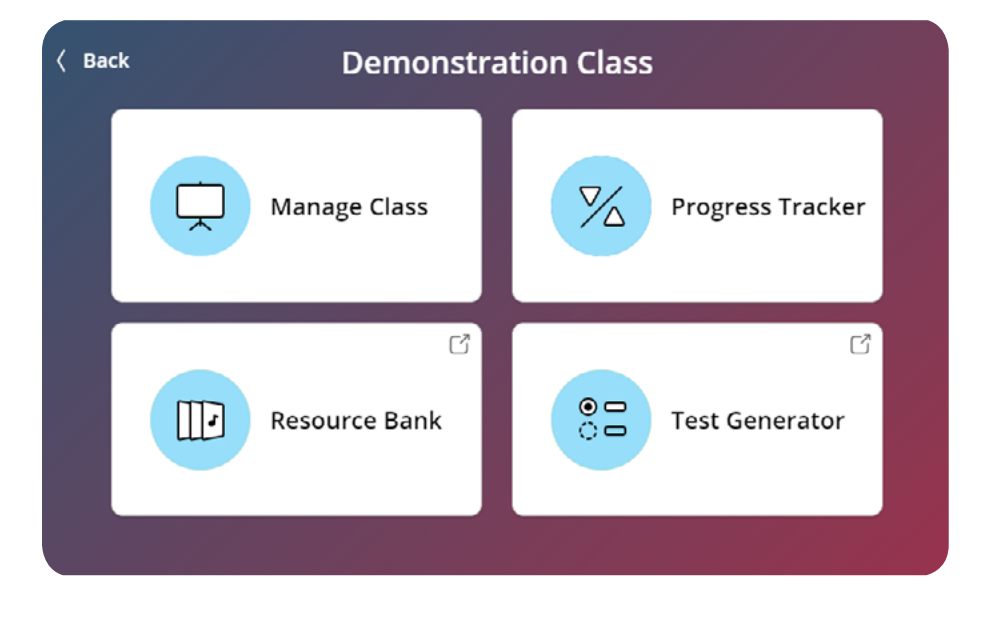

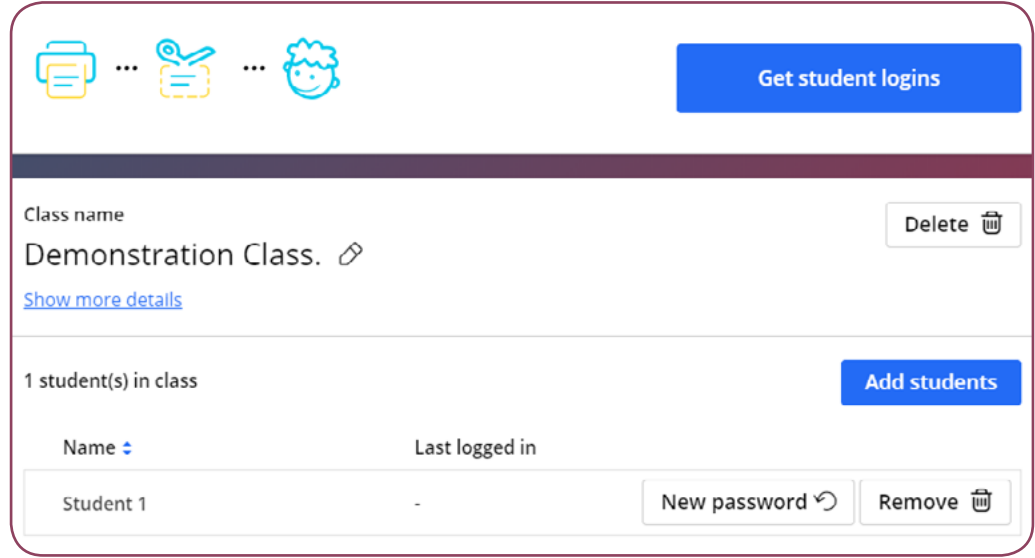

### ASSIGNING HOMEWORK

#### <span id="page-14-0"></span>**1.** Log into the Macmillan Education Teacher app and choose Homework.

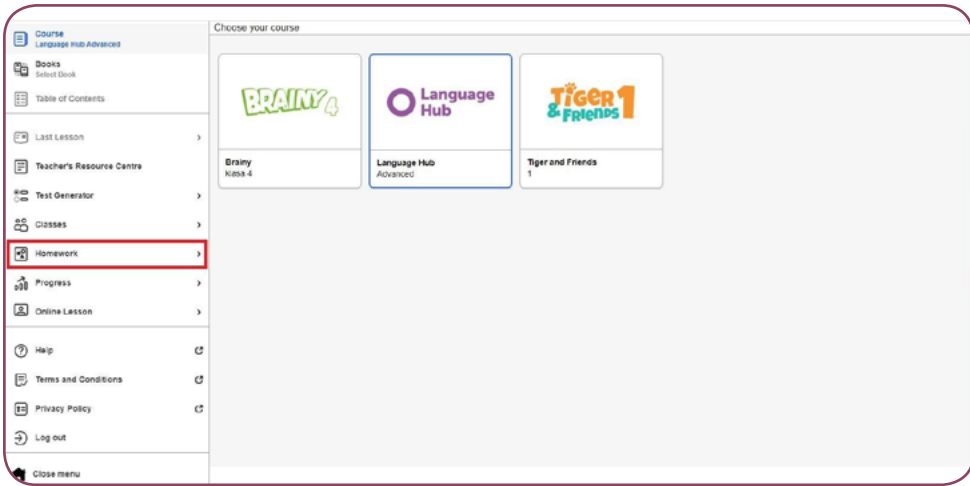

#### 2. Click Create new homework.

- 3. Choose the related course, class and students you want to assign the homework to.
- $\overline{4}$ . Select the activities that you want to assign to your students and click Next.
- 5. Click Next in order to save the changes.

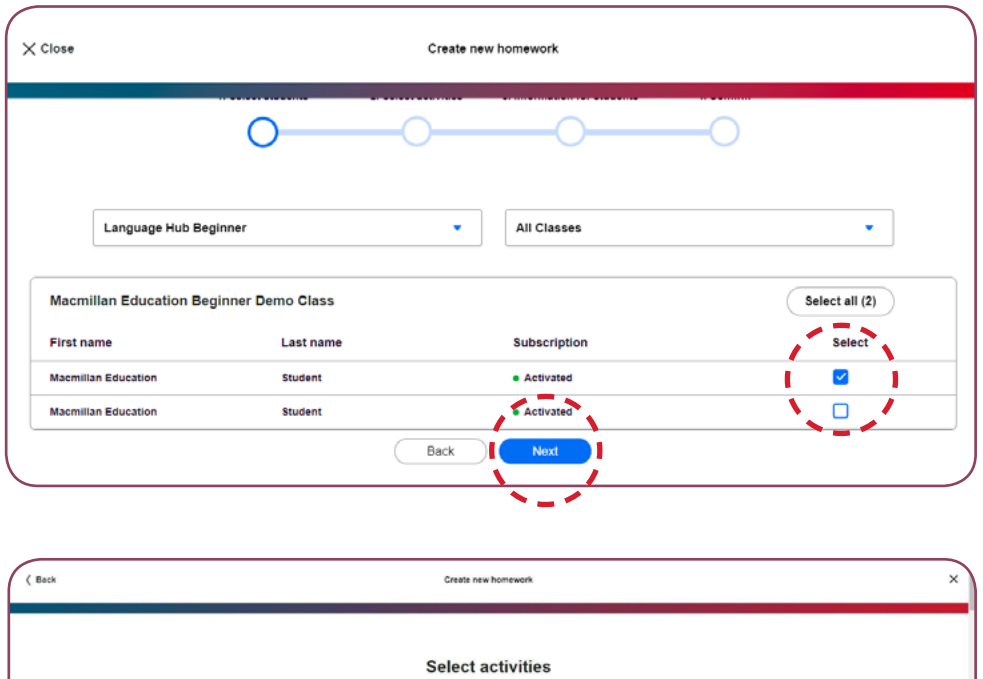

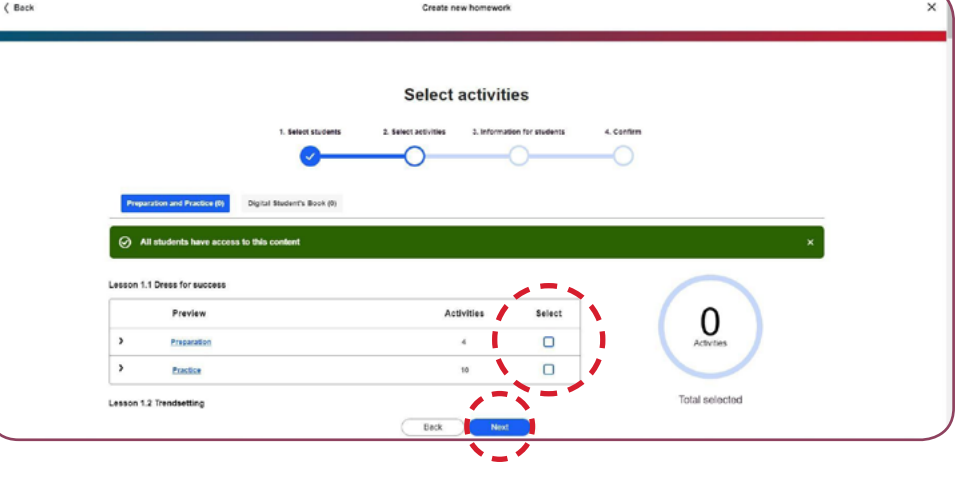

### ASSIGNING HOMEWORK

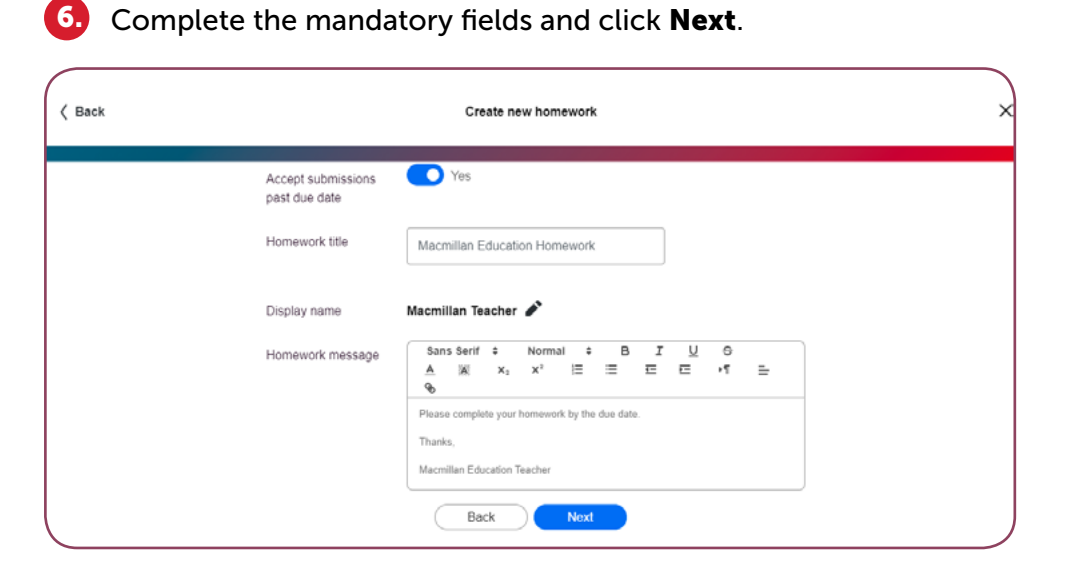

#### 8. After sending the homework, you will see the following onscreen confirmation message.

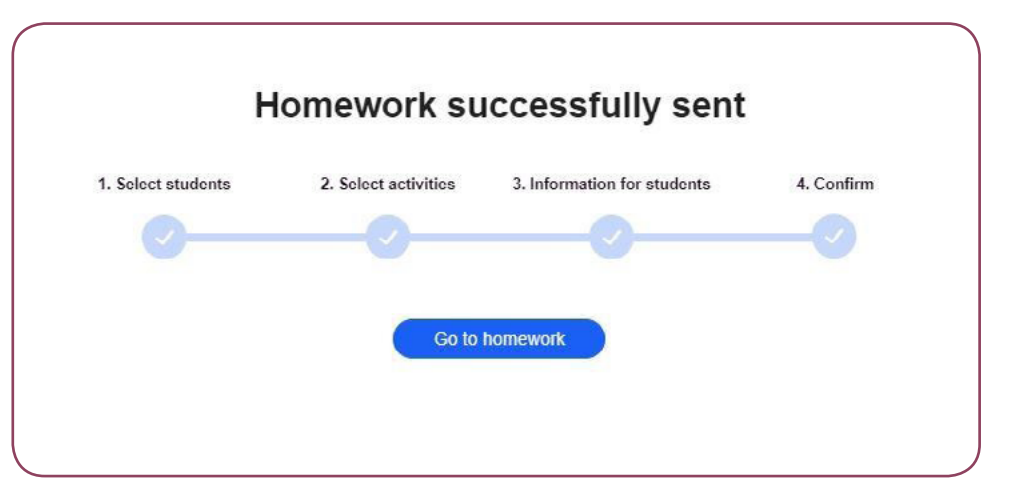

#### **7.** Review the homework and click Send to Students.

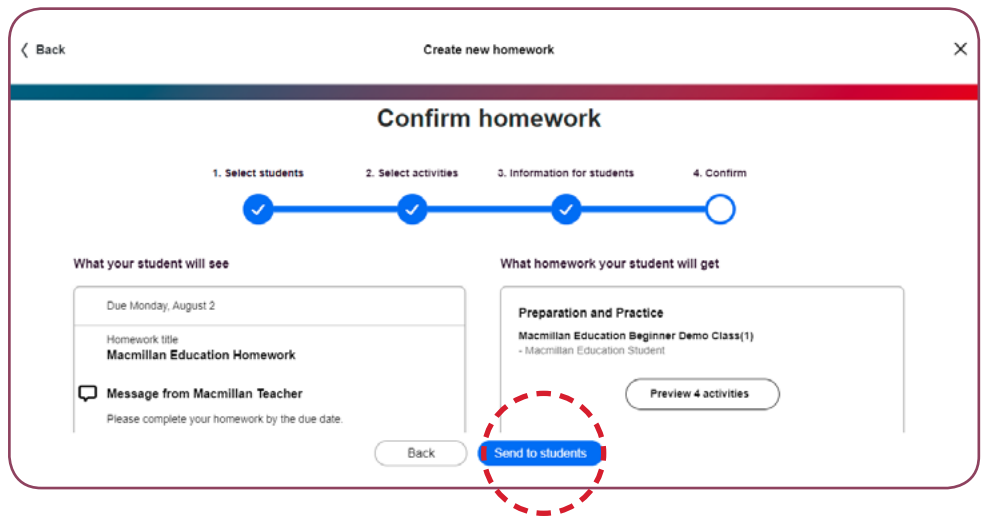

# ASSIGNING ACTIVE HOMEWORK TO NEW STUDENTS

<span id="page-16-0"></span>**1.** Log into the Macmillan Education Teacher App and choose Homework. Then, find the homework you want to send to other students and click More details.

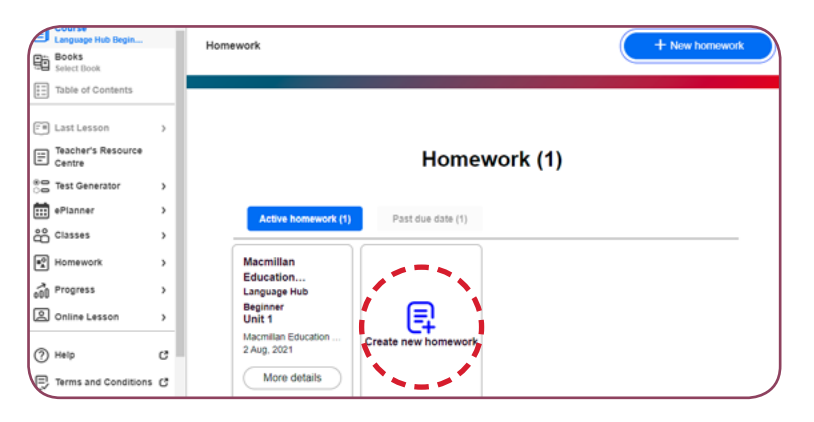

2. Select Send to other students and then click Select students.

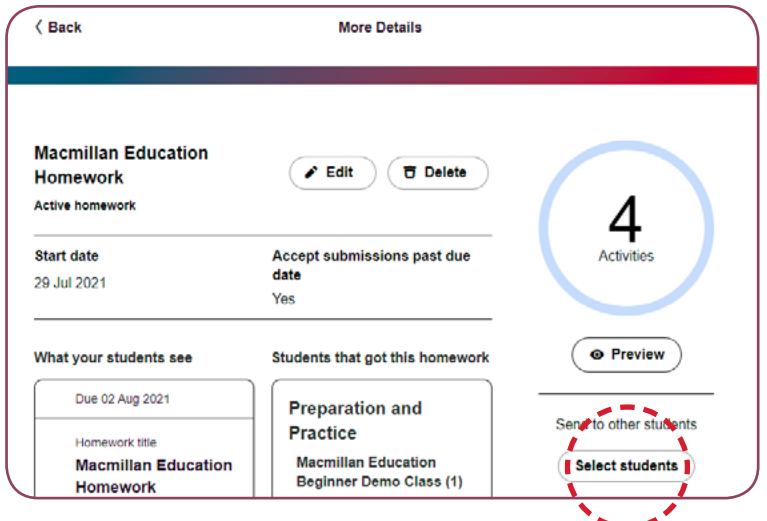

#### 3. Amend to the students you want to assign the homework to and click Next.

*Please note that the students you previously assigned the homework to will already be selected here.*

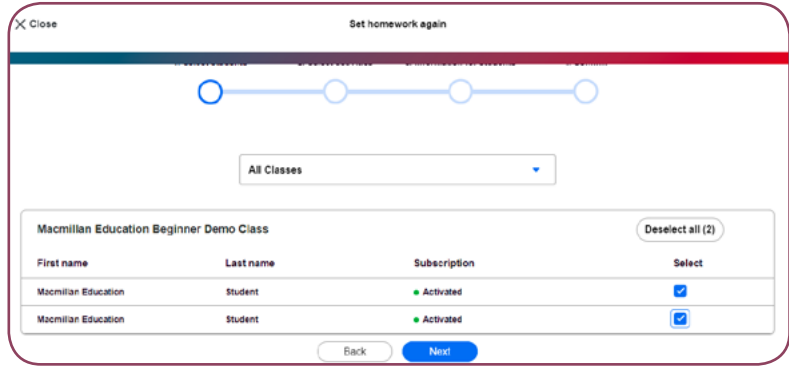

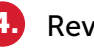

#### Review the homework and click Send to Students.

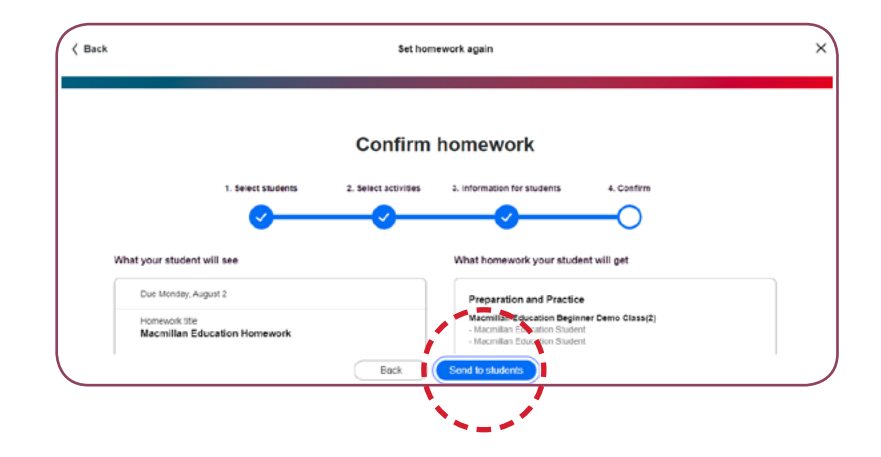

### EDITING HOMEWORK

<span id="page-17-0"></span>**1.** Log into the Macmillan Education Teacher App and choose Homework. Then, find the homework you want to send to other students and click More details.

*\*Please note that you can only make changes to active homework.*

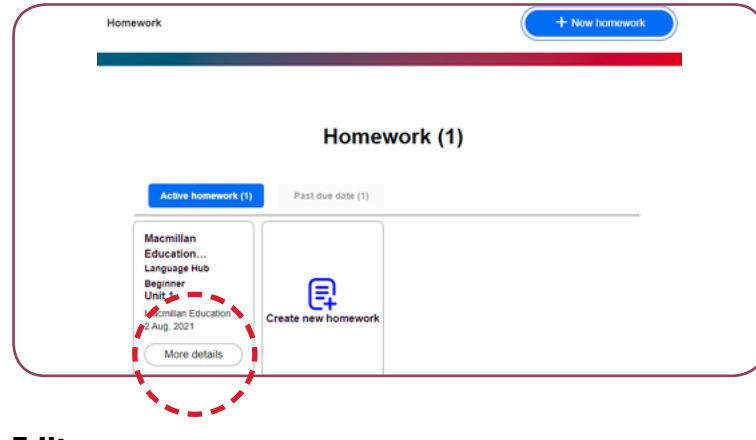

#### 2. Click Edit.

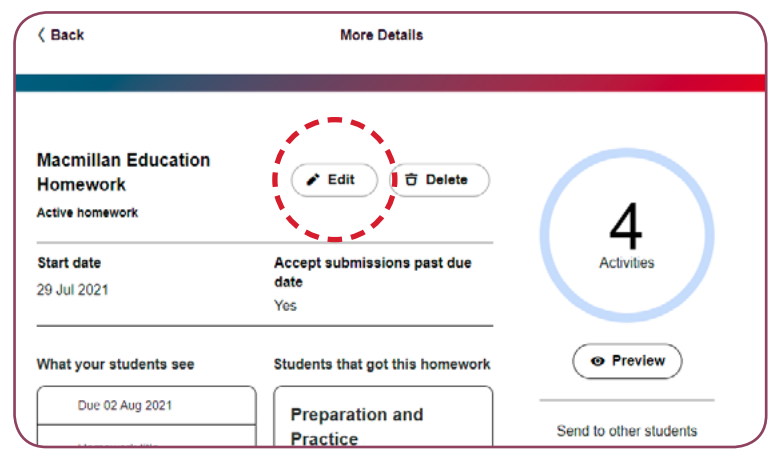

 $3.5$  From here you can send the homework to other students, amend the activities you previously assigned, update the start and due date and update your message.

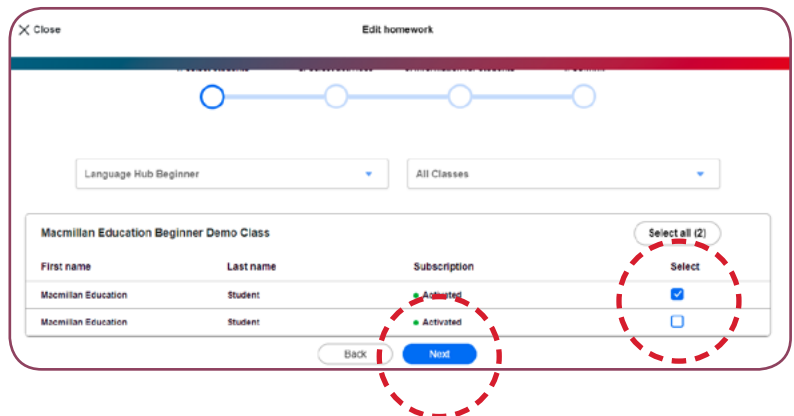

 $\left( 4. \right)$  In the next step you can add or remove the activities that you want to be included in the assigned homework.

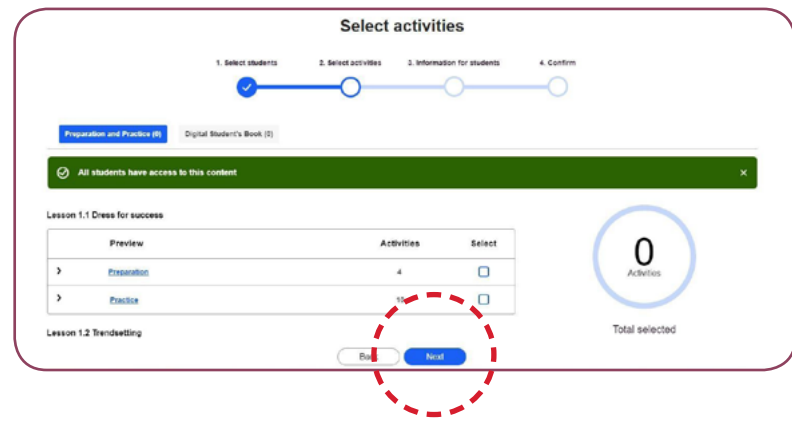

### EDITING HOMEWORK

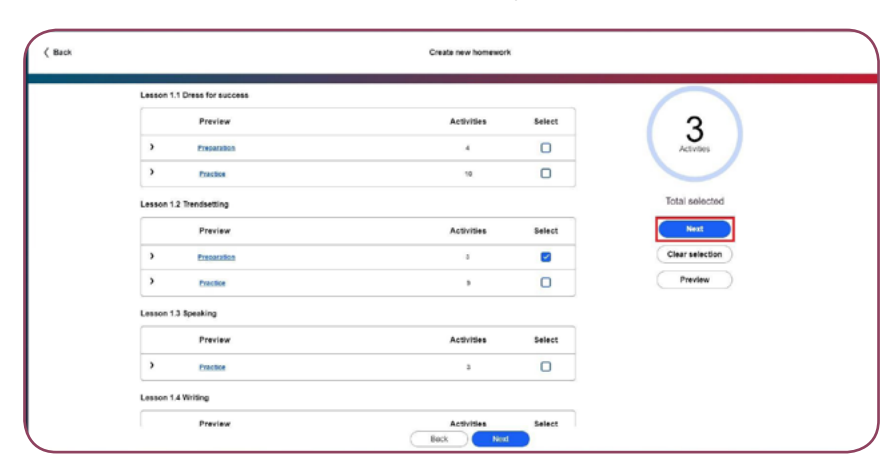

5. Click Next in order to save the changes.

6. Here you can change the start and due date of the assigned homework and update your message.

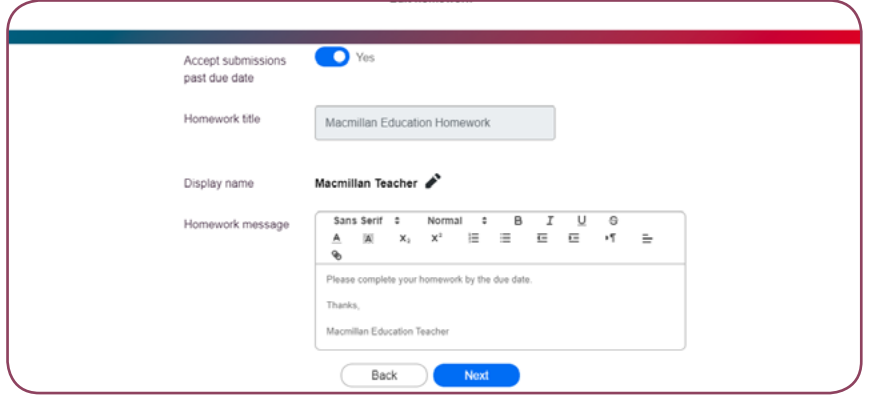

**7.** Click **Next** to review the changes you have made and then click Send to students.

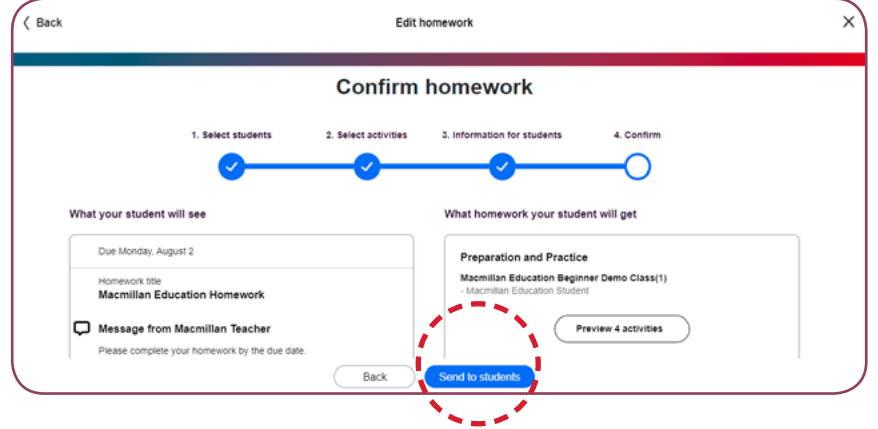

# ADDING AND REMOVING ACTIVITIES FROM AN ACTIVE HOMEWORK

<span id="page-19-0"></span>**1.** Log in to the Macmillan Education Teacher app and choose Homework. Then, find the homework you want to update and choose More details.

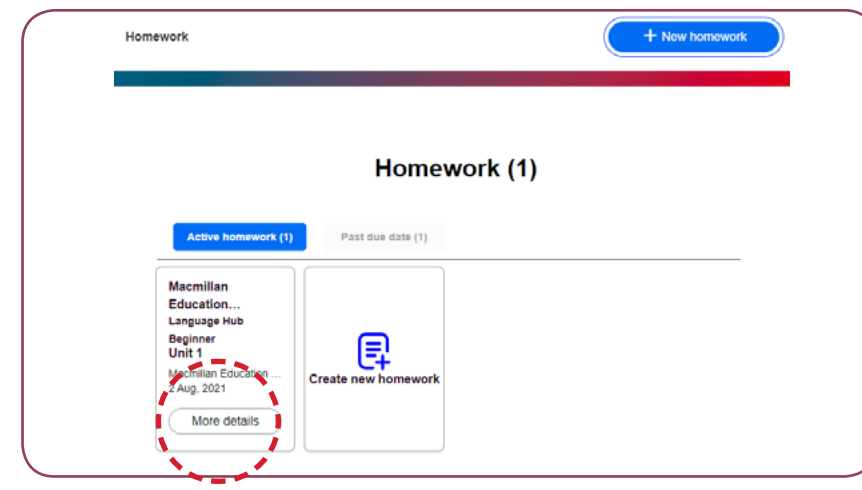

#### 2. Click Edit.

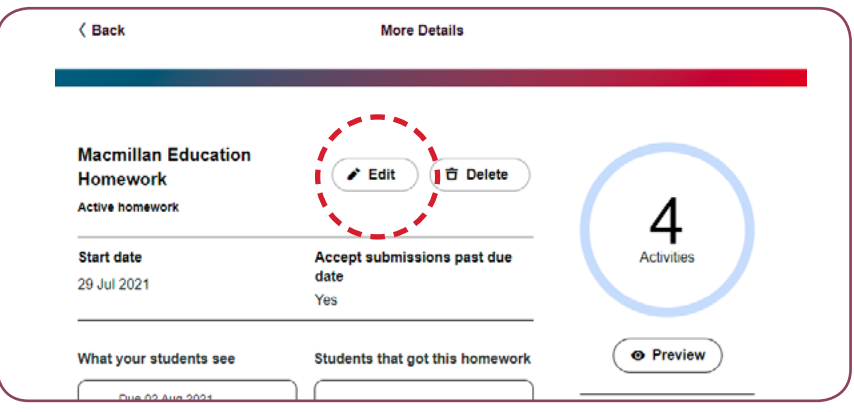

3. Click Next in order to move to the Select activities screen. Select and deselect the check boxes to add or remove an activity.

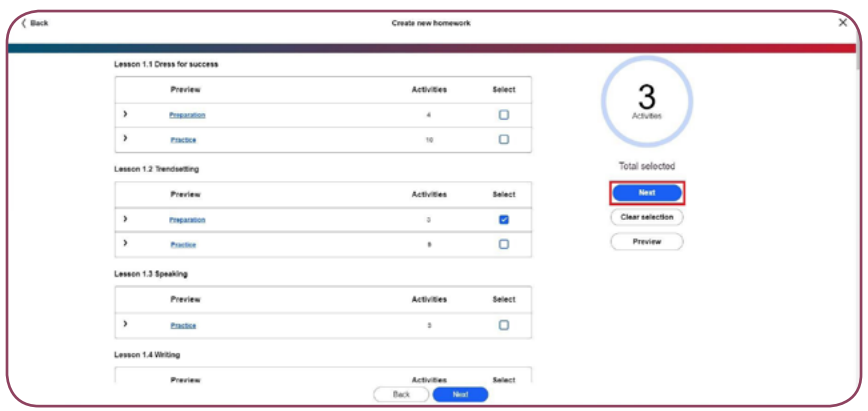

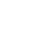

#### 4. Click **Next** to confirm.

Click Send to students.

### DELETING HOMEWORK

<span id="page-20-0"></span>**1.** Log in to the Macmillan Education Teacher app and select Homework. Then, find the homework you want to update and choose More details.

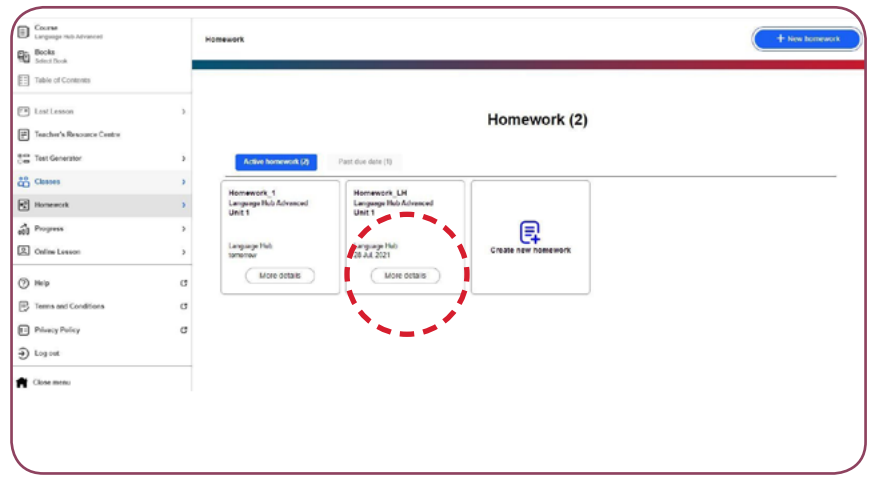

2. Click on the Delete button.

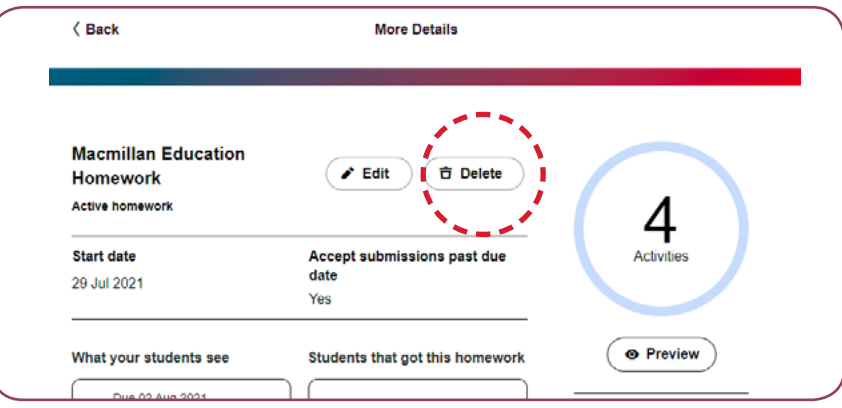

3. Include the message you'd like to send to your students to inform them that the homework has been cancelled and is no longer due.

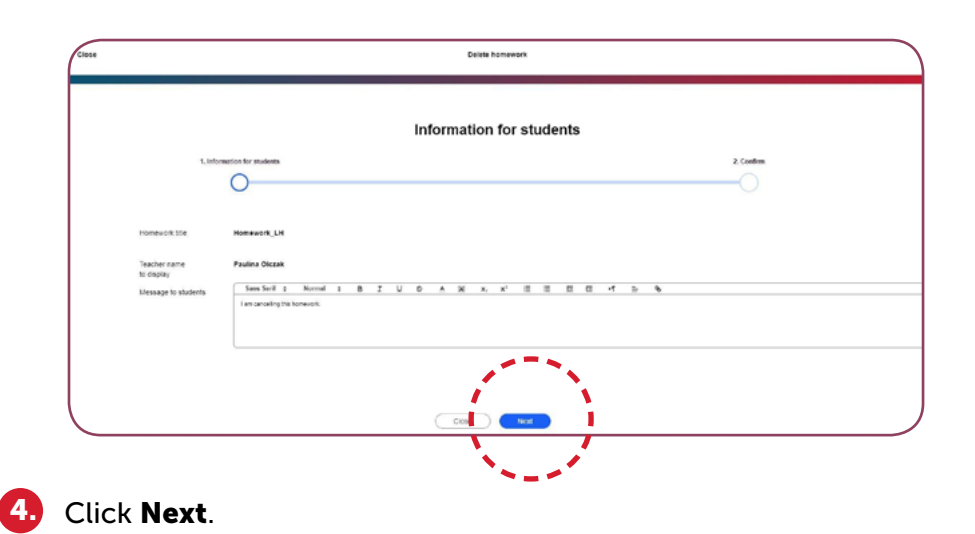

**5.** Click **Send to students** to confirm that you would like to go ahead and cancel the homework and inform your students.

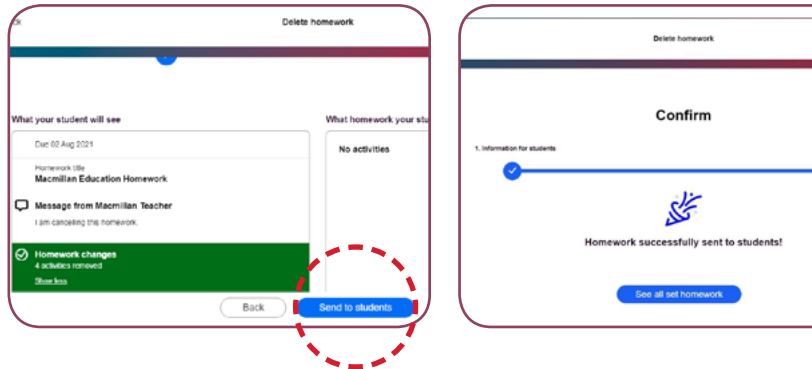

2. Contine  $\bullet$ 

### INCLUDING HYPERLINKS IN YOUR MESSAGES

- <span id="page-21-0"></span>**1.** Log in to the Macmillan Education Teacher app and choose Homework.
- 2. Click Create new homework.
- 3. Choose the related course, class and students you want to assign the homework to.
- 4. Select the activities that you want to include in the assigned homework. Click **Next** to save the changes.
- **5.** Enter the message you'd like to send to your students.
- 6. To include a hyperlink in your message, copy the website address, click the hyperlink icon and paste the link. Then click Save. Alternatively, you can copy and paste the website address into the body of the message.

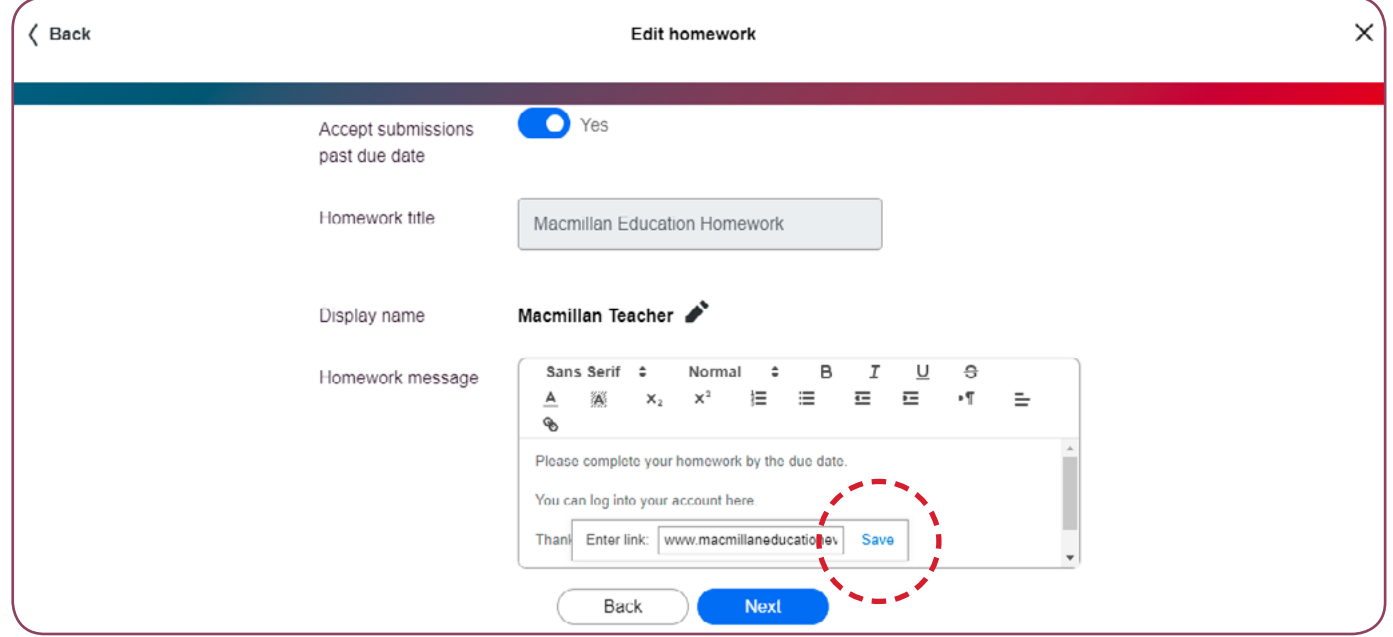

### STUDENT'S BOOK

You can select which course you want to view from the menu.

<span id="page-22-0"></span>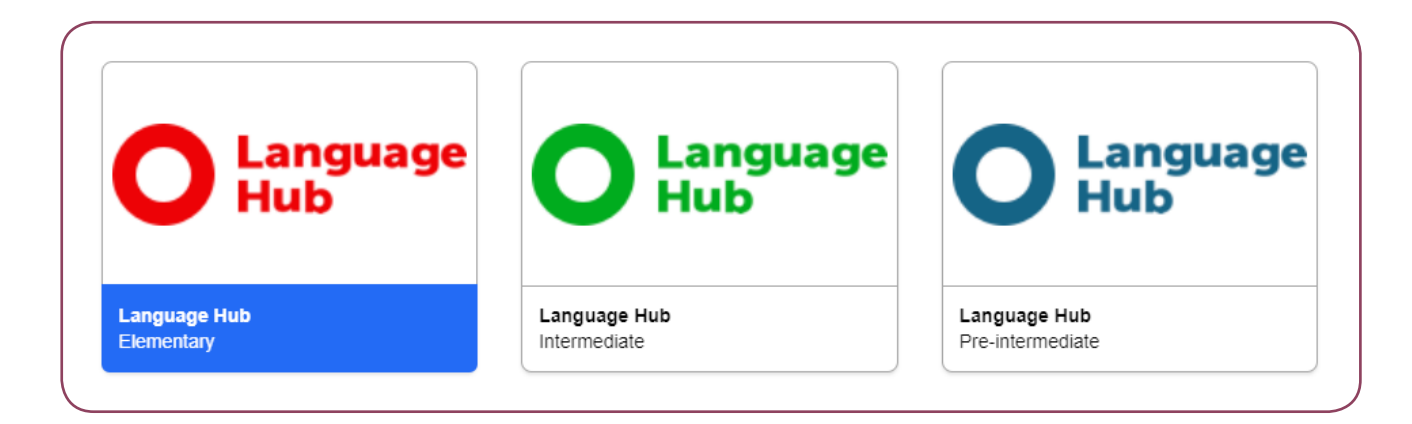

#### Click on Student's Book.

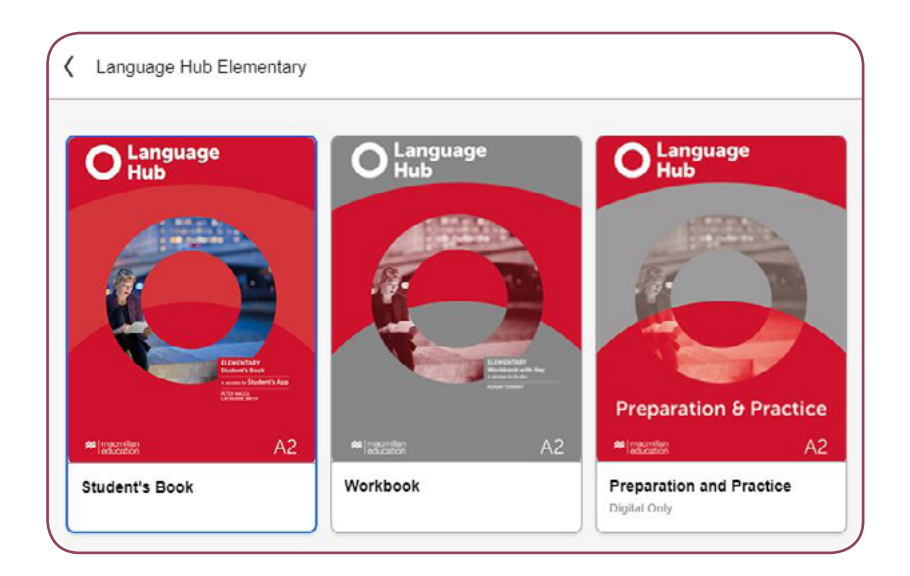

# DOWNLOADING CONTENT

<span id="page-23-0"></span>In order to access your content, you need to download it first.

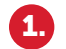

Click on the download icon or select Download Manager.

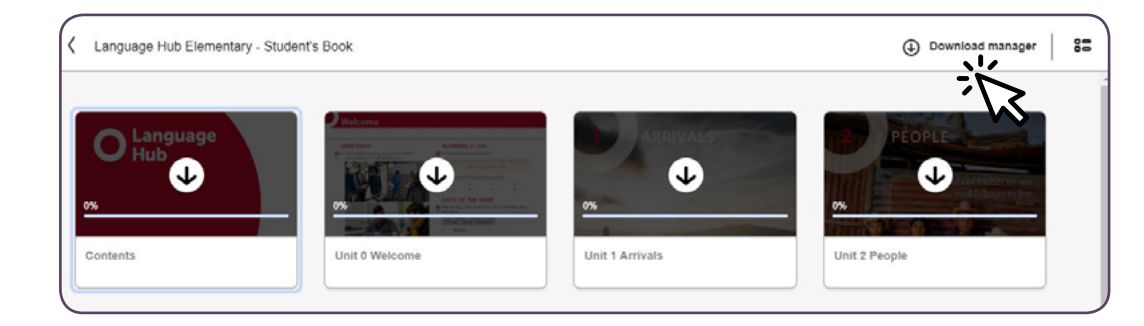

**2.** Once the unit has been downloaded you will see its cover  $\overline{a}$ . image.

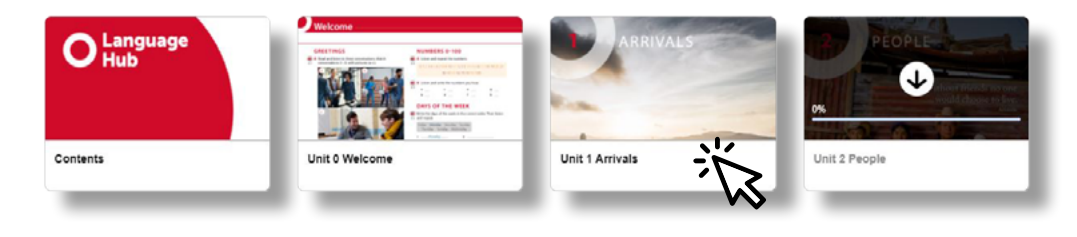

You can now click on the downloaded unit to access its lessons. 6

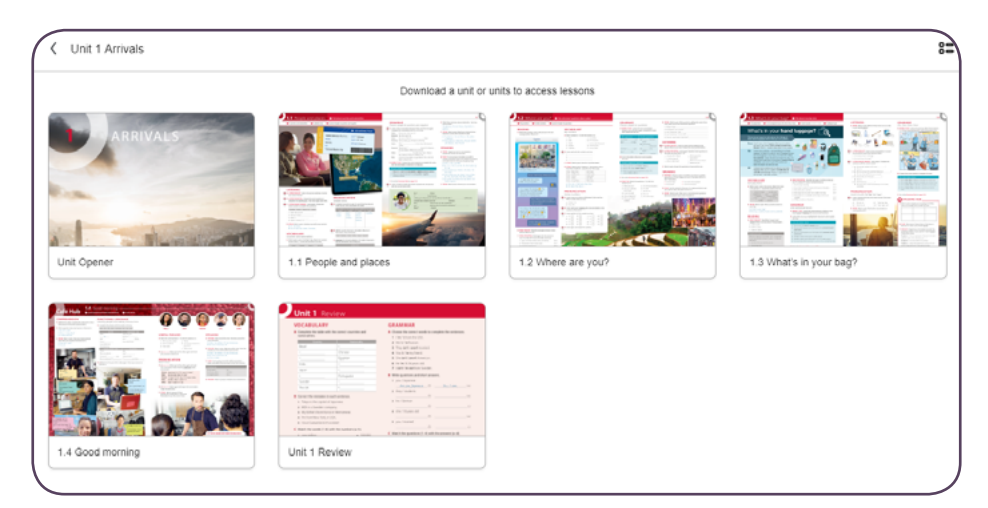

Click on the lesson you want to view and you will be taken to the page.

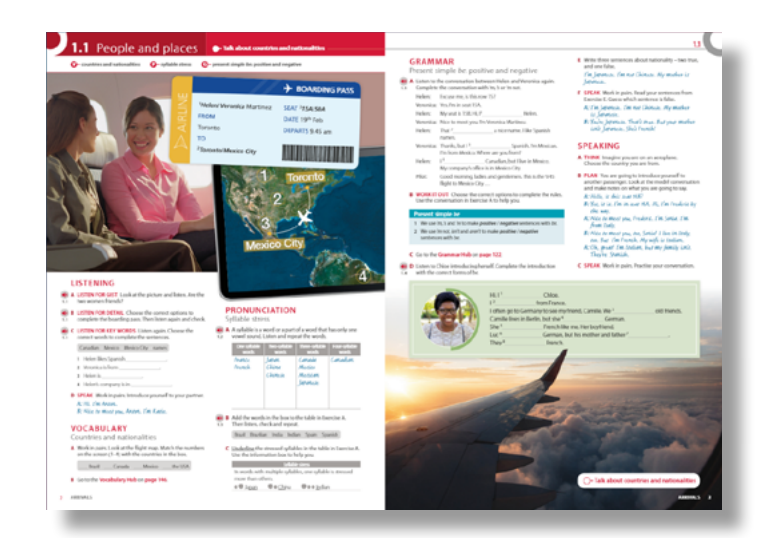

### BOOK TOOLS

You can navigate through the Student's Book using the book tools. The book tools include classroom presentation kit features which you can use in class.

<span id="page-24-0"></span>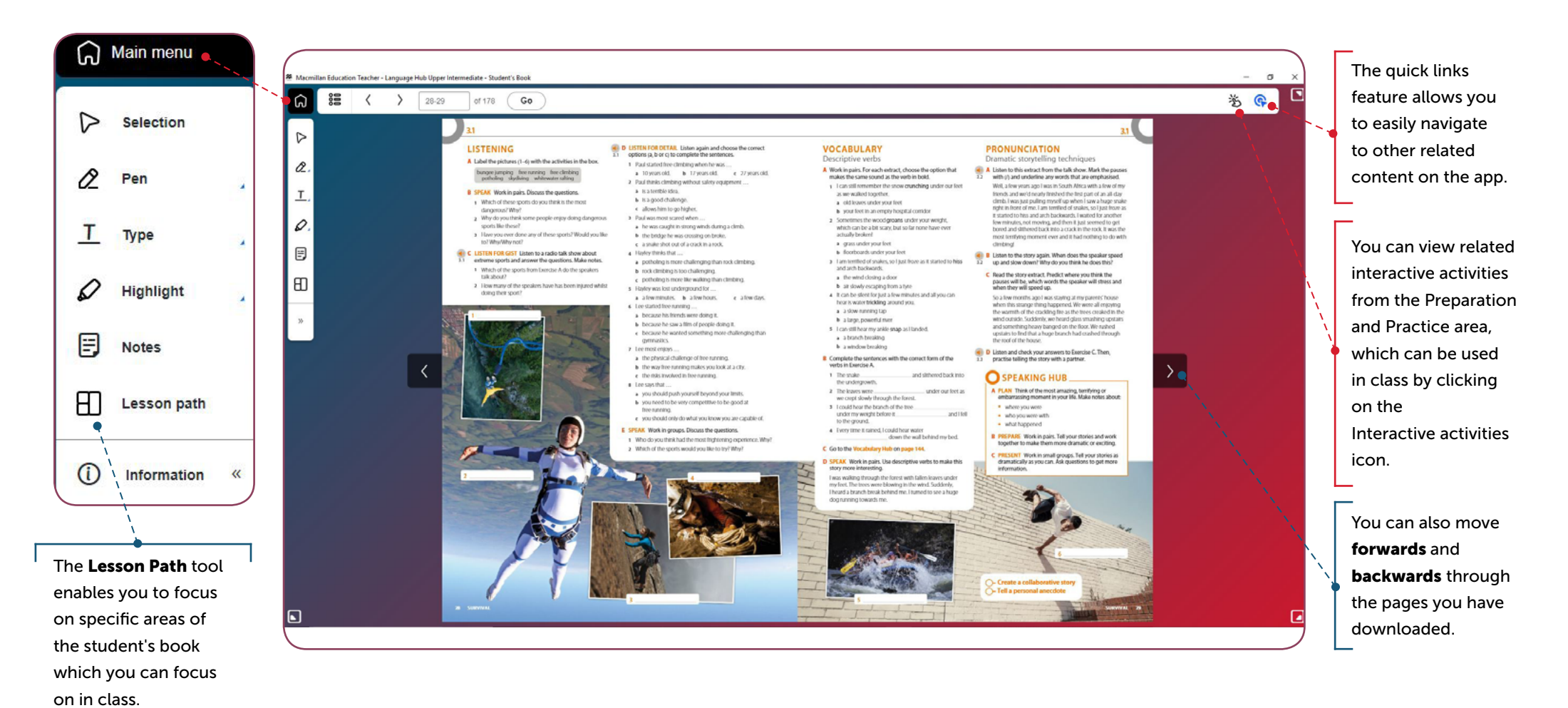

#### LESSON PATH

<span id="page-25-0"></span>You can also use the Lesson Path tool to zoom in and focus on the activities and use them interactively.

Once you have selected the hotspot you can:

- View the activity from the Student's Book
- View the linked interactive activities from the Preparation and Practice area

You can navigate to the next page of the Student's book by clicking on this icon or entering the page number and clicking 'Go'.

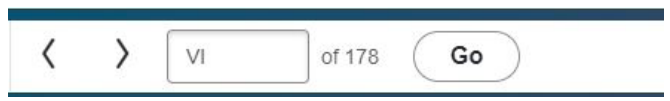

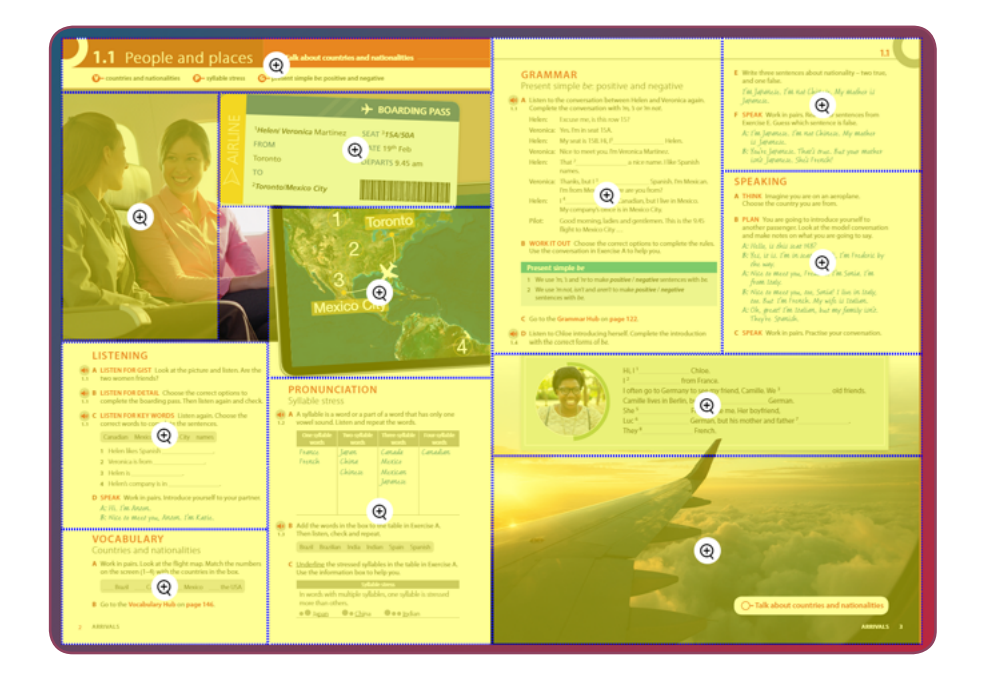

### <span id="page-26-0"></span>**INTERACTIVE ACTIVITIES ACTIVITIES** And the set of the set of the set of the set of the set of the set of the set of the set of the set of the set of the set of the set of the set of the set of the set of the set of the se

You can view related interactive activities from the Preparation and Practice area, which can be used in class by clicking on the Interactive activities icon.

The quick links icon, allows you to quickly navigate to other related content in the Student's Book, Workbook or Preparation and Practice area.

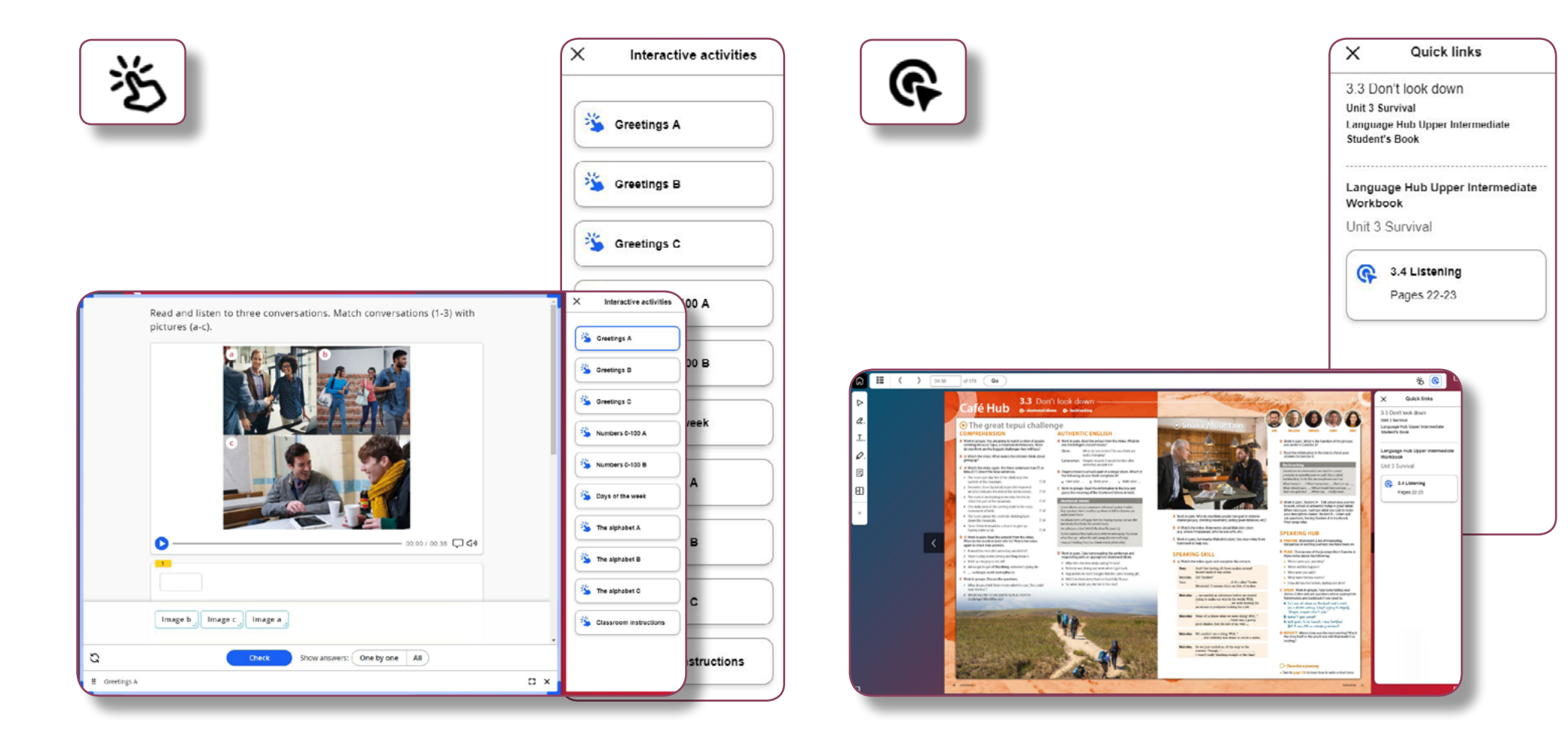

## STUDENT'S DIGITAL ONLY CONTENT

<span id="page-27-0"></span>As a teacher you can also access the student's digital only content. This includes Preparation and Practice or On the Go practice depending on your student's subscription.

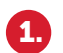

Select the relevant course from the menu.

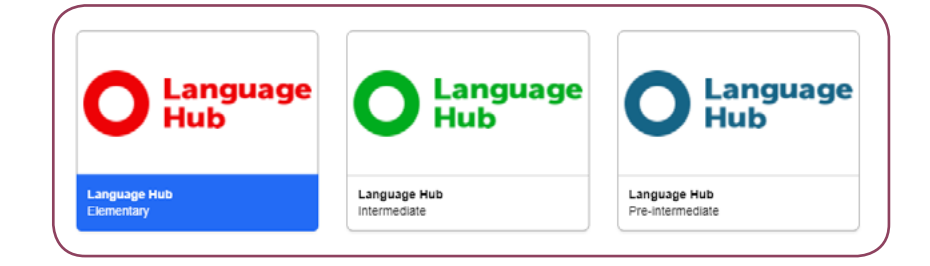

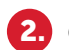

3.

Click on the course name and then the content type.

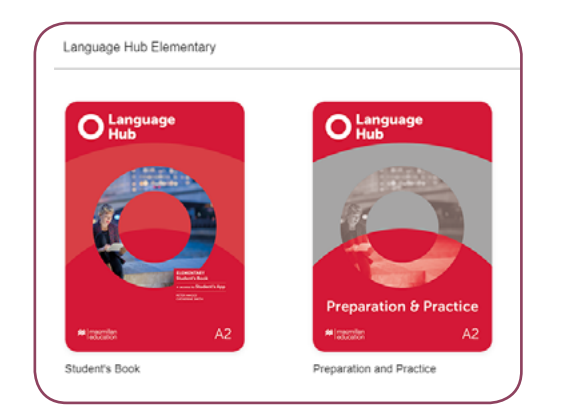

Click on the download icon to download the activities.

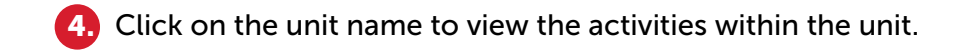

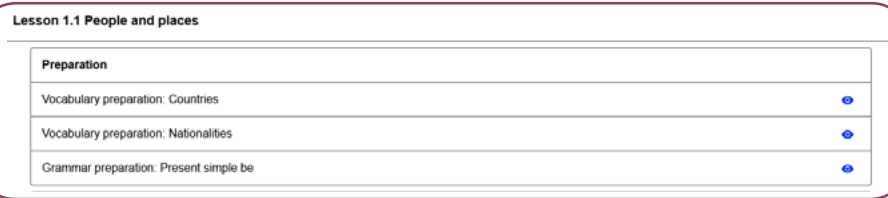

You can then navigate through the interactive activities and use them in class. 5.

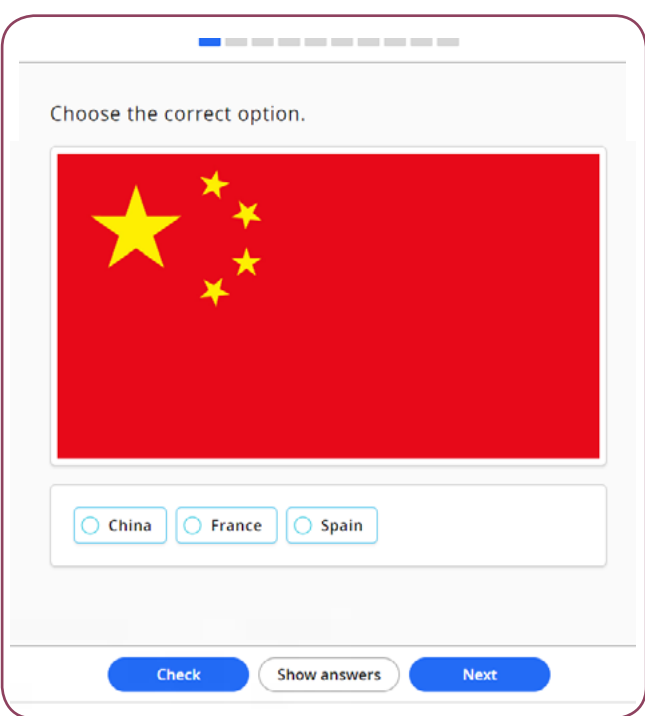

# <span id="page-28-0"></span>PROGRESS TRACKER MONITORING YOUR STUDENTS' PROGRESS

As a teacher you can monitor the progress of students in your class.

To view your students' progress, follow the steps below:

Click on Progress and you will be taken to your classes. 1.

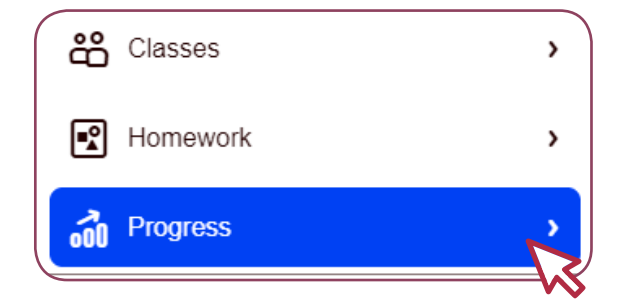

Click on the class name and then Progress tracker. 2.

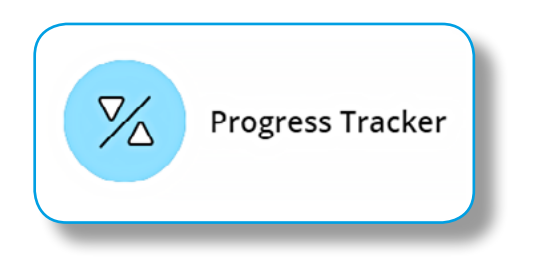

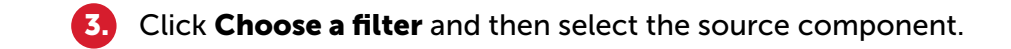

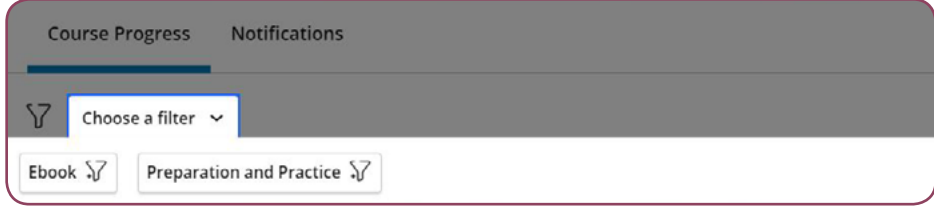

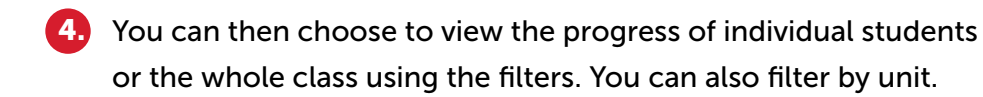

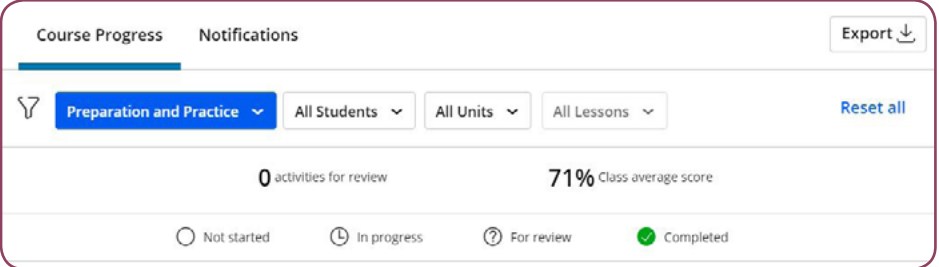

You can download a copy of your student's progress report as an Excel or csv file by clicking on Export. 5.

### PROGRESS TRACKER MONITORING YOUR STUDENTS' PROGRESS

#### Student's Digital Only Content (Preparation and Practice and On the Go Practice).

- You can view the unit progress, the time the student has spent working on the unit and the total number of attempts.
- To view the score for the first and last attempt of each activity within the lesson click on the unit/lesson name.

#### **Activities completed** Unit Unit 1 Relationships  $1/11$ Time (hh:mm:ss) Lesson Lesson 1.1 Breaking the ice 00:00:43 Score for first & last attempt (%) Activity Review Attempts Completion Badges 0 100  $20$ 80 Vocabulary preparation:  $\circledcirc$  $\mathbf{1}$ People Practice

#### Challenge Activities

- You can also view any **Challenge Activities** your student has completed.
- If the student successfully completes a challenge activity they will receive a badge.

*Tip: Your students must click Check to submit their answer.*

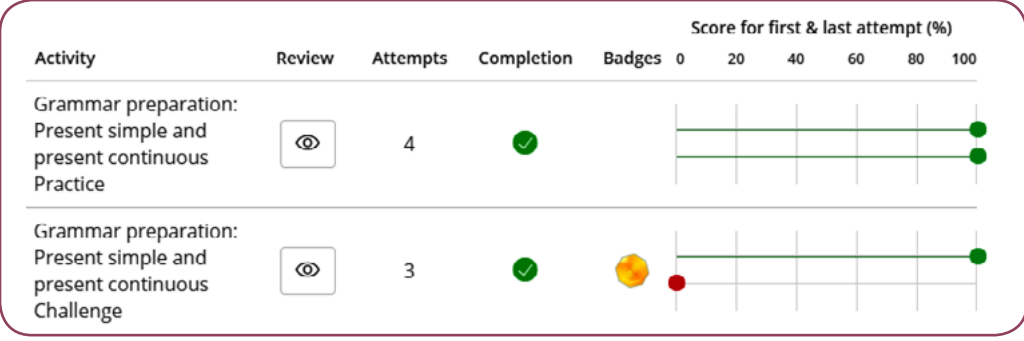

<span id="page-30-0"></span>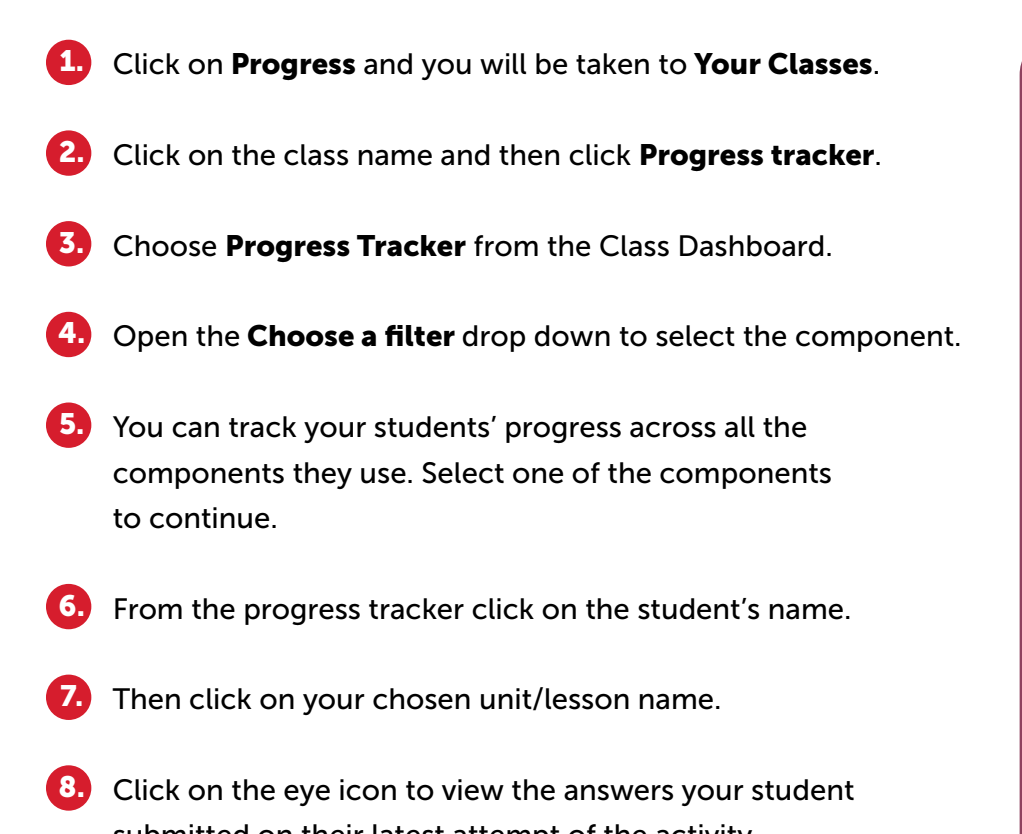

submitted on their latest attempt of the activity.

*Please note that you can only view the answers for the Digital Student's Book and the Practice activities. For the Preparation activities, you will be able to check your student's accuracy rate.*

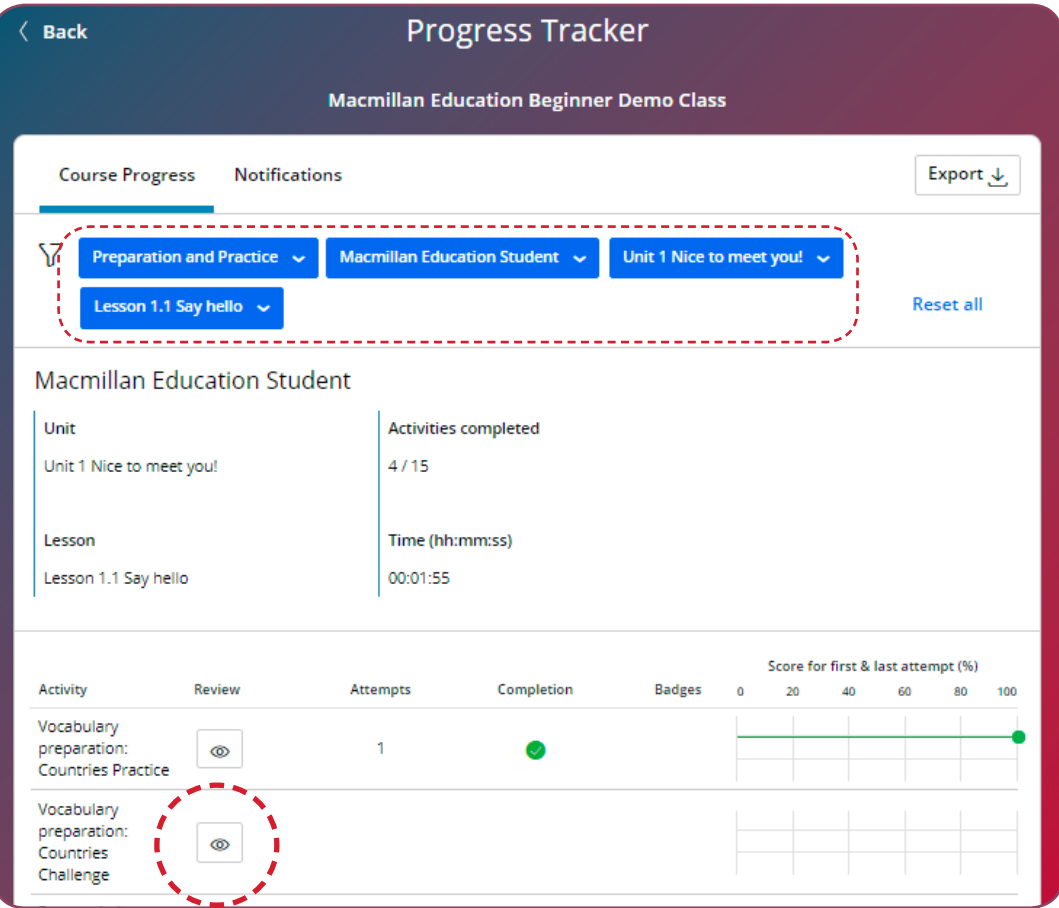

### SETTING UP AN ONLINE LESSON

<span id="page-31-0"></span>The Online Lesson feature enables you to access Google Meet, Zoom or Microsoft Teams from within the app and schedule a meeting for your students to join. To set up an online lesson:

• Click on **Online lesson** and select the preferred app. A new pop-up window will open.

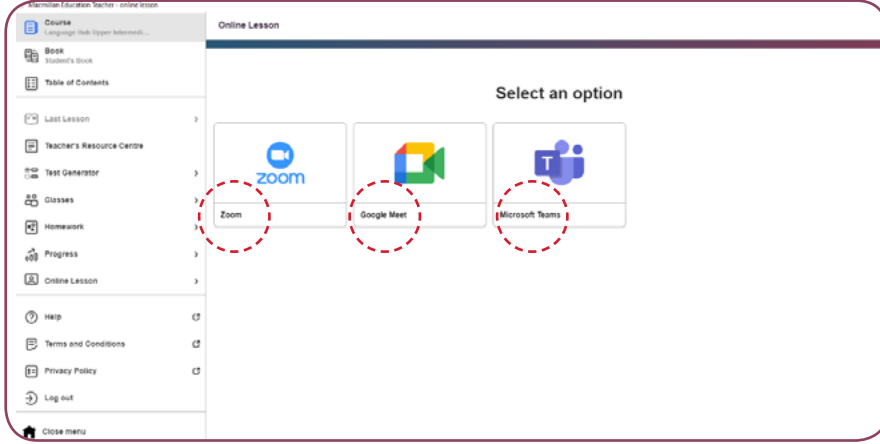

#### Zoom

- A new window will open and display the Zoom sign-in page. Sign in to Zoom with your Zoom account or use any of the available options, that is, using your company credentials (SSO), your Google account or Facebook account. If you do not have a Zoom account, Google account or Facebook account, please click on 'Sign up for Free' or 'Create account' depending on the platform to create an account.
- Follow the on-screen instructions to authorise that Zoom can be used within the app.

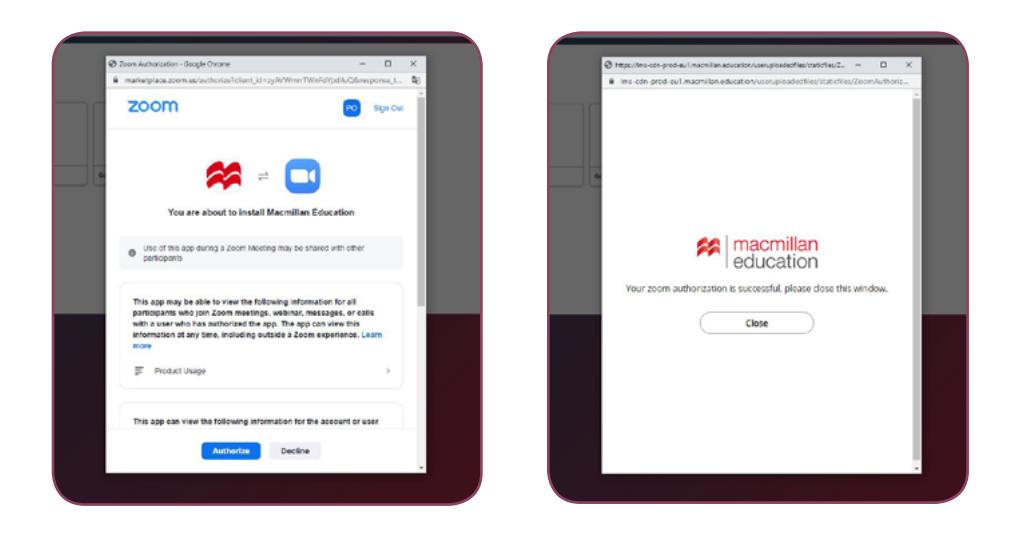

• You can then set up and schedule a meeting for your students to join and share the link for the class outside of the app.

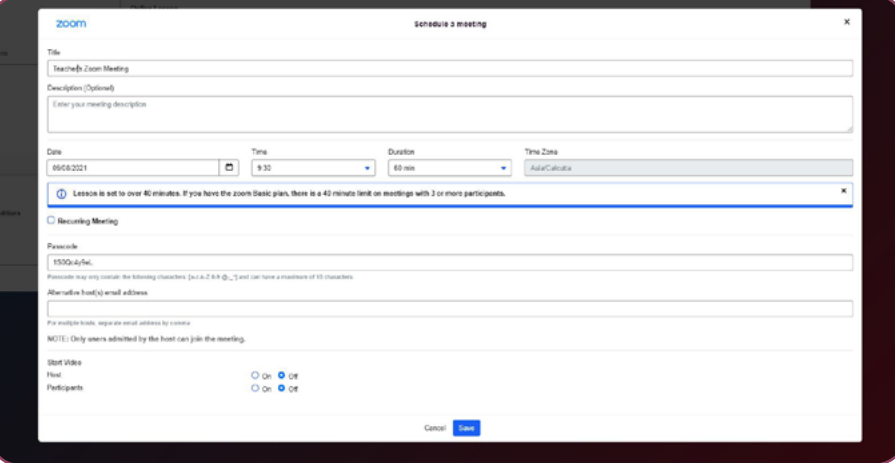

## SETTING UP AN ONLINE LESSON

#### Google Meet

- A new window will open and display the Google Sign-in page. Sign in with email address.
- Follow the on-screen instructions to authorise access to your Google account.

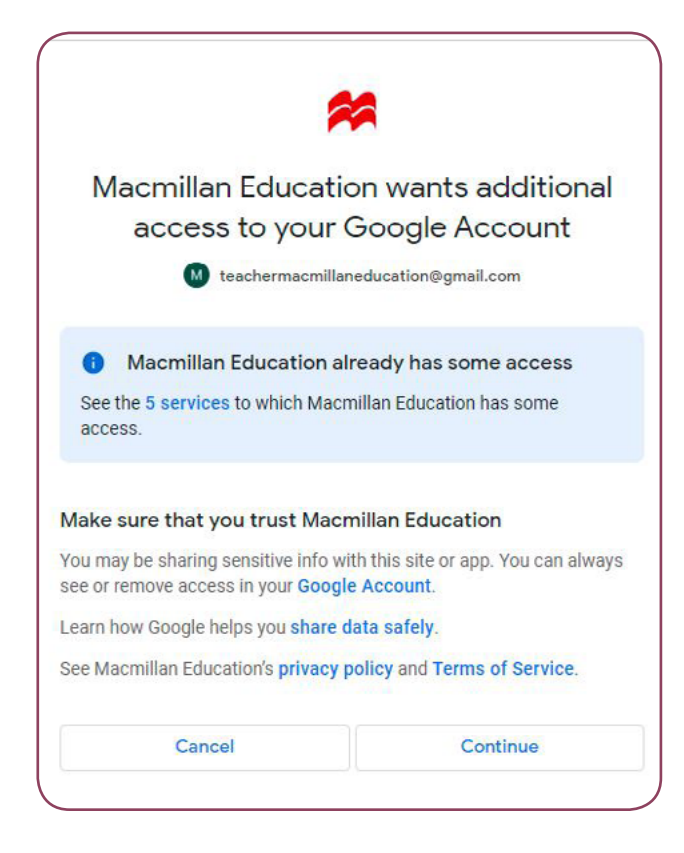

- You will receive an onscreen confirmation once the access has been authorized.
- You can then set up and schedule a meeting for your students to join and share the link for the class outside of the app.

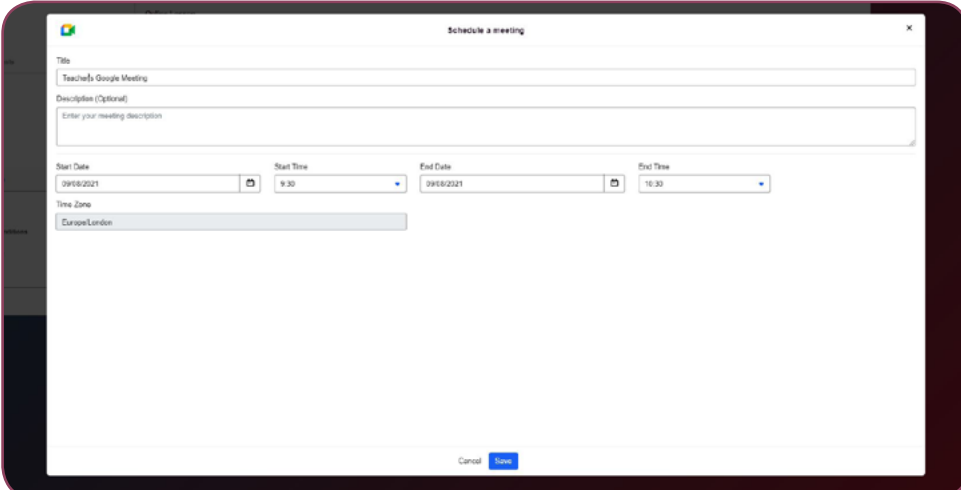

## SETTING UP AN ONLINE LESSON

#### Microsoft Teams

• A new window will open and display the Microsoft sign-in page. Sign in with your Microsoft email address to authorise access. Please note that in order to make use of this feature, you will have to enter your school/institutional email address, which should have been added to an institutional Microsoft business account.

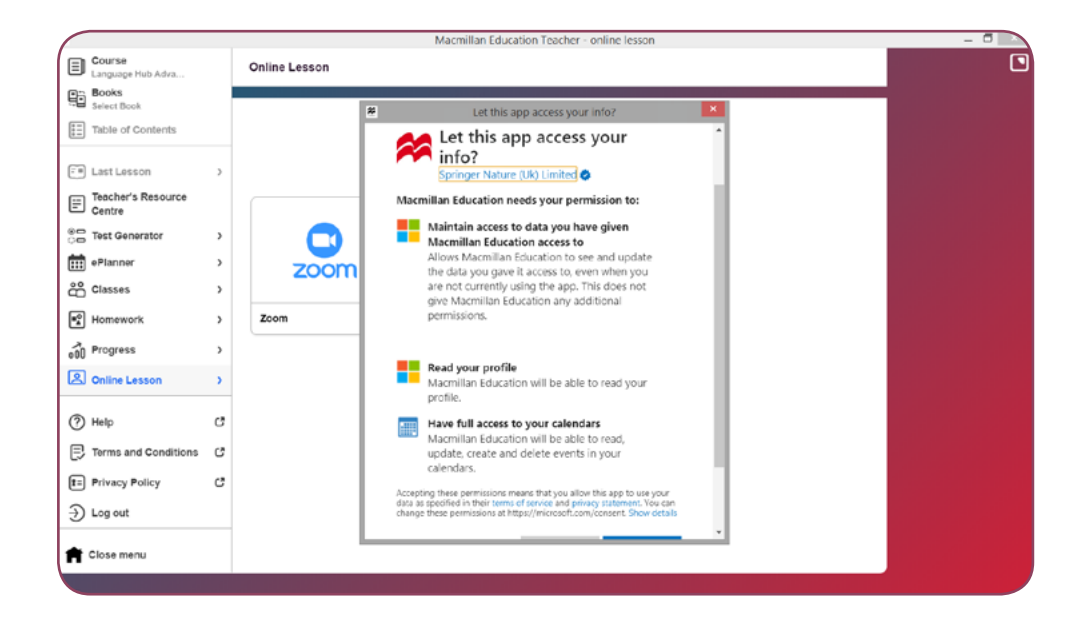

• Follow the on-screen instructions to authorise access to your Microsoft account.

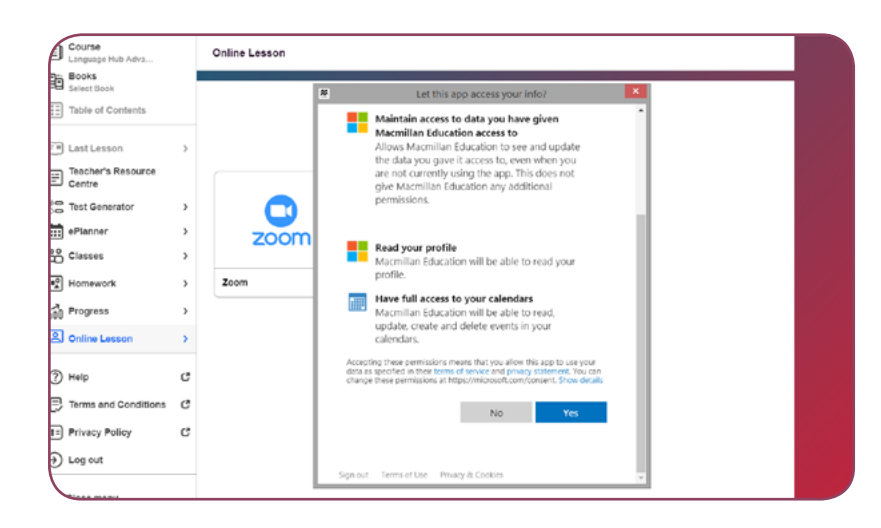

• Close the pop-up window once the authorisation has been successful.

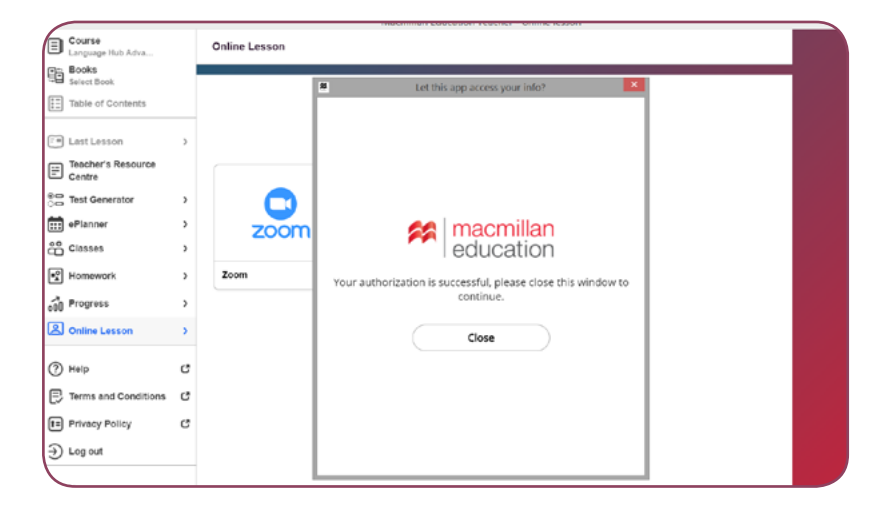

• You can then set up and schedule a meeting for your students to join and share the link for the class outside of the app.

### GRADING ACTIVITIES

<span id="page-34-0"></span>The majority of the student's digital only content is automatically marked by the system. However, there are some activities which you need to mark.

To view and mark your students' activities follow the steps below:

Click on Progress, and you will be taken to Your Classes.

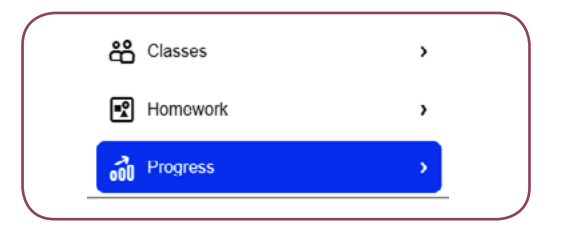

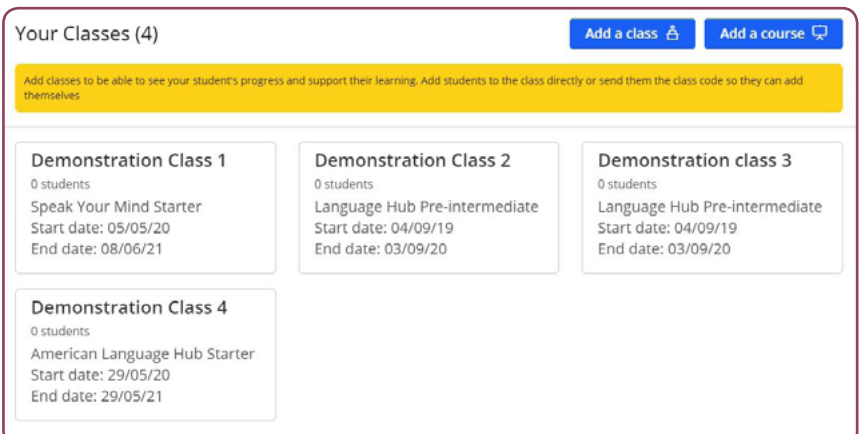

Click on the class name and then click Progress Tracker. 2.

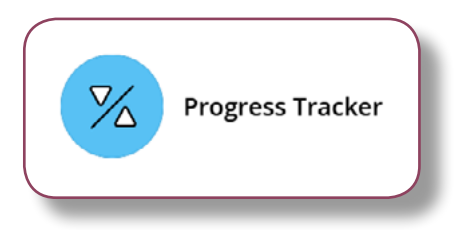

To view any activities which require marking go to **Notifications**.

3.

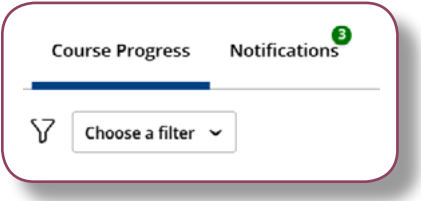

Click on **Activity to score** to view your student's answer. 4.

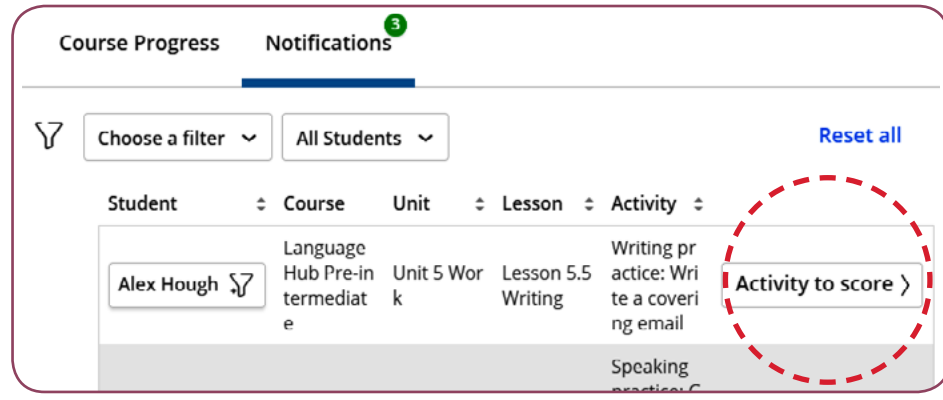

1.

### GRADING ACTIVITIES

5. You will see the activity checklist and can mark the activity **6.** accordingly.

Read the job advertisement and write a covering email to apply.

 $\lambda$ 

Read

Checklist

To get good marks you need to include:

- Why you are writing (1 mark)
- What you are doing now and when you are available (1 mark)
- · Details about your experience (1 mark)
- . Why you want the job (1 mark)
- Formal language, including a formal greeting and ending (3 marks)

Total =  $7$  marks

6. Enter the total score, add a comment and click Submit.

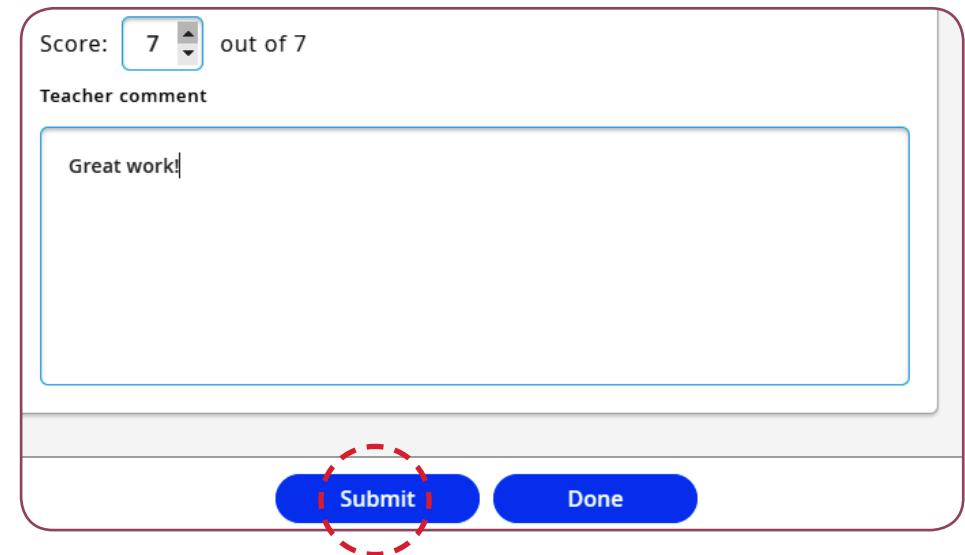

## TEACHER'S RESOURCE CENTRE

<span id="page-36-0"></span>As well as having access to the Teacher's app, you can download videos, worksheets and audio resources from the Teacher's Resource Centre.

You can access the resource centre from within the app by clicking on Teacher's Resource Centre and it will take you to a new browser.

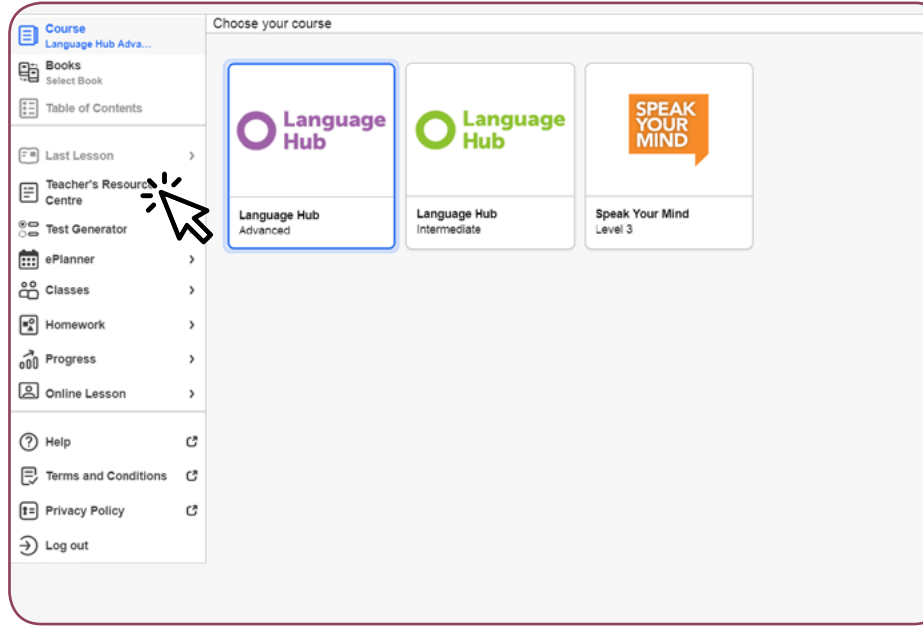

Alternatively you can access the Teacher's Resource Centre directly by going to: www.macmillaneducationeverywhere.com

- Log in with the same login details you created for the app.
- 2. Click on the **Course** name and select the course level.
- Click View next to Teacher's Resource Centre. 3.

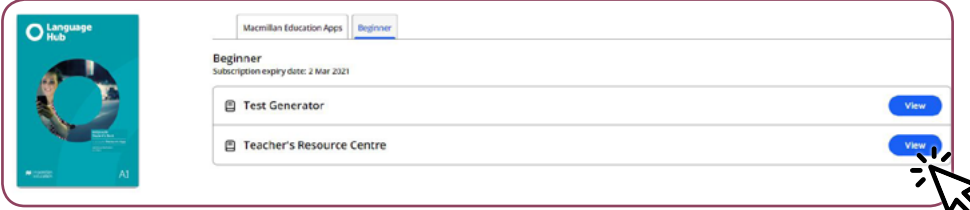

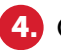

1.

Click Play to view the resources within the browser.

5. Click Download to save the resources onto your device.

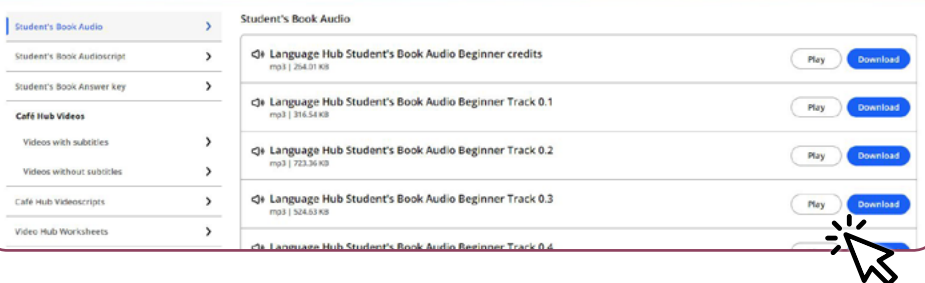

### TEST GENERATOR

#### <span id="page-37-0"></span>Within the Test Generator you can:

- Access ready to go tests.
- Create new tests.
- Review and save your tests.

You can access the Test Generator from within the Teacher's app by clicking on Test Generator. A new browser window will open.

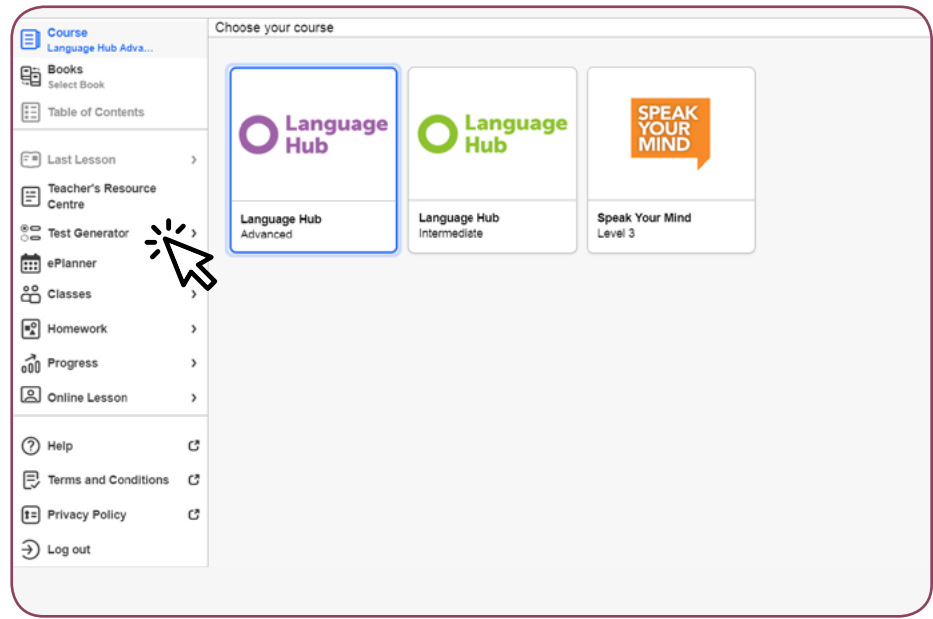

Alternatively you can access the Test Generator by going to: www.macmillaneducationeverywhere.com

- Log in with the same login details you created for the app. 1.
- Click on the **Course** name and select the course level. 2.
- Click View next to Test Generator and you will be taken to a new browser tab. 3.

You can view the system requirements for the Test Generator [here](https://sforce.co/32QZXw2).

For more information on how to use the Test Generator go to the [Support Site](http://macmillaneducation.force.com/help?language=en_US).

#### USEFUL LINKS

<span id="page-38-0"></span>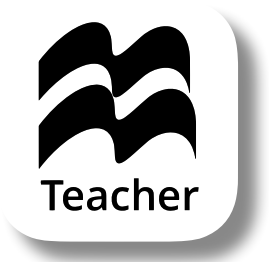

#### [Macmillan Education Everywhere](https://www.macmillaneducationeverywhere.com)

[System requirements](https://sforce.co/2NEur0C)

[Support](https://macmillaneducation.secure.force.com/help/bg_productdetail?id=01t1o00000BWdzsAAD&language=en_US&retURL=https%3A%2F%2Fmacmillaneducation.secure.force.com%2Fhelp%2Fbg_HomePage)

Macmillan Education 4 Crinan Street London N1 9XW, UK

Published by Macmillan Education Limited, 2021

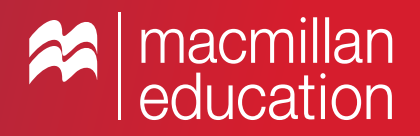